## Gestion de la messagerie mobile

VMware Workspace ONE UEM

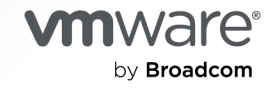

Vous trouverez la documentation technique la plus récente sur le site Web de VMware by Broadcom, à l'adresse :

<https://docs.vmware.com/fr/>

**VMware by Broadcom** 3401 Hillview Ave. Palo Alto, CA 94304 www.vmware.com

Copyright <sup>©</sup> 2023 Broadcom. Tous droits réservés. Le terme « Broadcom » désigne Broadcom Inc. et/ou ses filiales. Pour plus d'informations, accédez à https://www.broadcom.com. Toutes les marques déposées, appellations commerciales, marques de service et logos mentionnés dans le présent document appartiennent à leurs sociétés respectives. [Informations relatives aux copyrights et marques commerciales.](https://docs.vmware.com/copyright-trademark.html)

## Table des matières

- [Qu'est-ce que la solution de gestion de la messagerie mobile de Workspace ONE](#page-3-0)  [UEM](#page-3-0) ? 4
- [Modèles de déploiement pour la gestion de l'infrastructure de messagerie](#page-5-0) 6
- [Migrer votre infrastructure de messagerie vers Workspace ONE UEM](#page-15-0) 16
- [Configuration du déploiement de solution de gestion de la messagerie mobile](#page-18-0) [\(MEM\)](#page-18-0) 19
- [Attribution des terminaux dans Mobile Email Management](#page-22-0) 23
- [Configuration des profils de messagerie 26](#page-25-0)
- [Application du contrôle d'accès à la messagerie](#page-32-0) 33
- [Surveiller le trafic de messagerie 43](#page-42-0)

## <span id="page-3-0"></span>Qu'est-ce que la solution de gestion de la messagerie mobile de Workspace ONE UEM ?

La possibilité de consulter les données professionnelles sur votre terminal vous permet d'augmenter votre productivité. Cependant, cette possibilité comporte également des risques en termes de sécurité et de déploiement. Pour relever ces défis, la solution de Workspace ONE UEM powered by AirWatch Gestion de la messagerie mobile (MEM) protège votre infrastructure de messagerie professionnelle dans son intégralité. Utilisez Workspace ONE UEM powered by AirWatch pour gérer votre déploiement de messagerie mobile.

La possibilité de consulter les données professionnelles sur votre terminal vous permet d'augmenter votre productivité. Cependant, cette possibilité comporte également des risques en termes de sécurité et de déploiement. Pour relever ces défis, la solution de Workspace ONE UEM powered by AirWatch Gestion de la messagerie mobile (MEM) protège votre infrastructure de messagerie professionnelle dans son intégralité.

## Défis

La messagerie mobile offre des avantages et présente simultanément de plus grands défis, notamment :

- **E** Le provisionnement de la messagerie à travers différents types de terminaux, systèmes d'exploitation et clients de messagerie
- <sup>n</sup> La protection de l'accès à la messagerie sur des réseaux non sécurisés
- La protection d'informations sensibles depuis des applications tierces
- <sup>n</sup> L'interdiction d'accéder à la messagerie depuis des terminaux volés ou perdus
- L'impossibilité de perdre ou de diffuser les pièces jointes à travers les applications de lecture tierces lorsqu'elles s'affichent.

## Avantages de la solution de gestion de la messagerie mobile (MEM)

Workspace ONE UEM powered by AirWatch MEM vous fournit tous les facteurs clés nécessaires pour un déploiement de messagerie mobile sûr et réussi. L'utilisation de MEM présente de nombreux avantages, notamment :

Appliquer la sécurité SSL

1

- **n Configurer la messagerie à distance**
- <sup>n</sup> Détecter les terminaux non gérés existants
- <sup>n</sup> Protéger les e-mails contre la perte de données
- <sup>n</sup> Empêcher les terminaux non gérés d'accéder aux e-mails
- <sup>n</sup> Bloquer l'accès à la messagerie pour les terminaux approuvés par l'entreprise uniquement
- <sup>n</sup> Utiliser la révocation et l'intégration des certificats

## Configuration MEM requise

Vérifiez les conditions du navigateur, comme indiqué dans cette section avant de continuer à utiliser la solution VMware AirWatch<sup>®</sup> Mobile Email Management<sup>®</sup> (MEM).

#### **Exclusion**

L'intégration avec un produit tiers n'est pas garantie et dépend du bon fonctionnement de ces solutions tierces.

#### **Navigateurs pris en charge**

La console Workspace ONE UEM prend en charge les derniers builds stables des navigateurs Internet suivants :

- Chrome
- $\blacksquare$  Firefox
- **n** Safari
- <sup>n</sup> Internet Explorer 11
- Microsoft Edge

**Note** Si vous utilisez IE pour accéder à la console UEM, accédez à **Panneau de contrôle > Paramètres > Options Internet > Sécurité** et assurez-vous que le niveau de sécurité ou le niveau de sécurité personnalisé inclut l'option **Téléchargement des polices**, et que cette dernière est définie sur **Activé**.

Si vous utilisez un navigateur antérieur à ceux répertoriés ci-dessus, mettez à jour votre navigateur pour pouvoir accéder à toutes les fonctionnalités de la console Workspace ONE UEM. Des tests approfondis ont été effectués sur plusieurs plateformes afin de garantir le bon fonctionnement de ces navigateurs Internet. UEM Console peut rencontrer quelques problèmes mineurs si vous optez pour un navigateur non certifié.

## <span id="page-5-0"></span>Modèles de déploiement pour la gestion de l'infrastructure de Modèles de déploiement pour<br>la gestion de l'infrastructure de<br>messagerie

Pour protéger et gérer votre infrastructure de messagerie, Workspace ONE UEM propose deux types de modèles de déploiement : le modèle proxy et le modèle direct.

Vous pouvez utiliser le modèle de votre choix de déploiement de messagerie, ainsi que les stratégies de messagerie que vous définissez dans la console UEM pour gérer efficacement vos terminaux mobiles.

- **N** Avec le modèle de déploiement de proxy, un serveur à part appelé serveur proxy Secure Email Gateway (SEG) est placé entre le serveur Workspace ONE et le serveur de messagerie d'entreprise. Ce serveur proxy filtre toutes les requêtes des terminaux au serveur de messagerie et relaie le trafic des terminaux approuvés uniquement. Le serveur de messagerie d'entreprise est ainsi protégé, car il ne communique pas directement avec les terminaux mobiles.
- <sup>n</sup> Avec le modèle de déploiement direct, aucun serveur proxy n'est impliqué et Workspace ONE UEM communique directement avec les serveurs de messagerie. L'absence de serveur proxy simplifie les étapes de configuration et d'installation avec ce modèle.

**Note** Le modèle de déploiement de proxy dispose de deux variantes : les plates-formes classique et SEG v2. La plate-forme SEG classique n'est plus prise en charge, car la plate-forme SEG v2 garantit de meilleures performances sur la plate-forme classique. La plate-forme SEG v2 peut être installée sur un serveur SEG existant avec une interruption de service minimale et lors d'une mise à niveau. Aucune modification de profil ou interaction d'utilisateur final n'est requise.

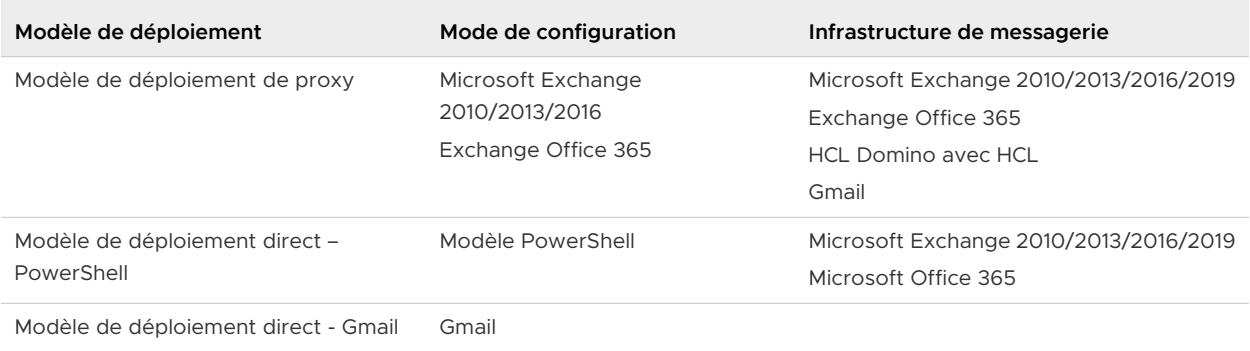

**Note** Workspace ONE UEM ne prend en charge que les versions des serveurs de messagerie tiers supportées par le fournisseur de serveurs de messagerie. Lorsque le fournisseur déconseille une version de serveur, Workspace ONE UEM ne prend plus en charge l'intégration avec cette version obsolète.

### Modèle de proxy SEG (Secure Email Gateway)

Le serveur proxy Secure Email Gateway (SEG) est un serveur à part installé avec votre serveur de messagerie existant pour proxifier tout le trafic de messagerie destiné aux terminaux mobiles. En fonction des paramètres définis dans UEM Console, le serveur proxy SEG prend des décisions d'autorisation ou de blocage pour chaque terminal qu'il gère.

Le serveur proxy SEG filtre toutes les requêtes de communication au serveur de messagerie et relaie le trafic des terminaux approuvés uniquement. Ce relais protège la messagerie professionnelle en n'autorisant pas tous les terminaux à communiquer avec lui.

Installez le serveur SEG sur votre réseau afin qu'il s'aligne sur le trafic de messagerie de l'entreprise. Vous pouvez aussi l'installer dans une DMZ ou derrière un proxy inverse. Vous devez héberger le serveur SEG dans votre centre de données, que votre serveur Workspace ONE MDM soit sur site ou dans le Cloud.

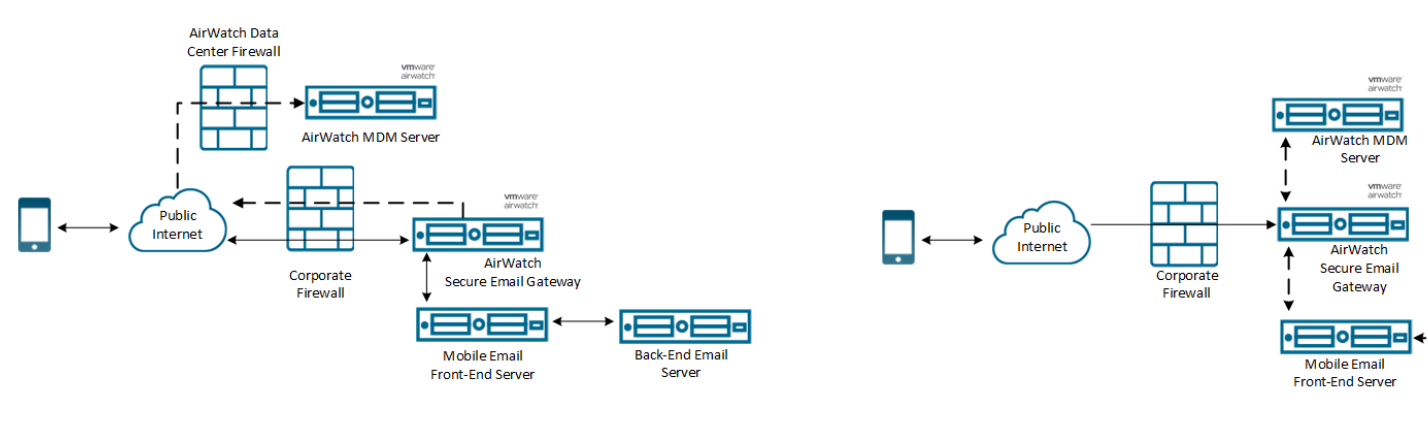

**Cloud Architecture** 

**On-premise Architecture** 

## Déploiement direct du modèle PowerShell

Dans le modèle PowerShell, Workspace ONE UEM remplit un rôle d'administrateur PowerShell et émet des commandes vers l'infrastructure Exchange ActiveSync (EAS) pour autoriser ou interdire l'accès aux e-mails selon les stratégies définies dans UEM console. Les déploiements PowerShell ne nécessitent pas de serveur proxy de messagerie et le processus d'installation est plus simple.

Les déploiements PowerShell sont adaptés aux entreprises qui utilisent Microsoft Exchange 2010, 2013, 2016, 2019 ou Office 365.

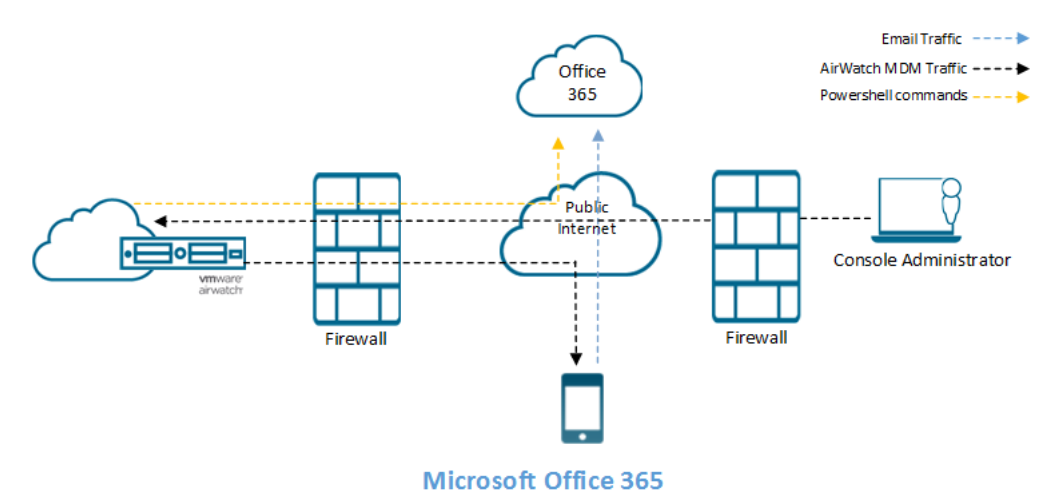

Il existe deux façons selon lesquelles les commandes PowerShell sont émises en fonction de l'emplacement du serveur Workspace ONE UEM et du serveur Exchange :

- Le serveur Workspace ONE se trouve dans le Cloud et le serveur Exchange sur site – Le serveur Workspace ONE UEM émet les commandes PowerShell. VMware Enterprise Systems Connector configure la session PowerShell avec le serveur de messagerie.
- Le serveur Workspace ONE UEM et le serveur de messagerie se trouvent sur le site Le serveur Workspace ONE UEM configure la session PowerShell directement avec le serveur de messagerie. Ici, aucun serveur VMware Enterprise Systems Connector n'est nécessaire sauf si le serveur Workspace ONE UEM ne peut pas communiquer directement avec le serveur de messagerie.

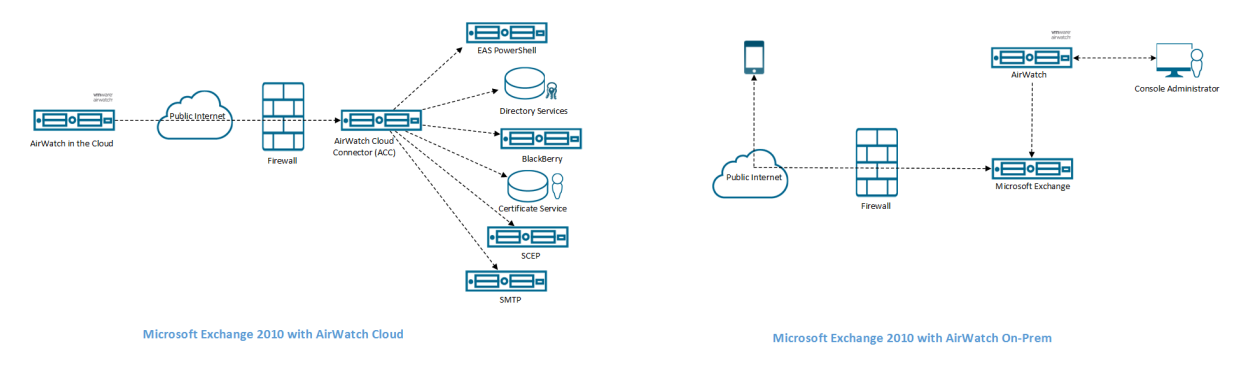

Pour vous aider à choisir entre les modèles de déploiement Secure Email Gateway et PowerShell, reportez-vous à la section Recommandations Workspace ONE UEM.

## Modèle direct Gmail

Intégrez un serveur Workspace ONE UEMavec Google.

Les organisations qui utilisent l'infrastructure de messagerie Gmail connaissent peut-être déjà les défis posés par la protection des terminaux de la messagerie pour Gmail et la difficulté d'empêcher le contournement du terminal sécurisé. Workspace ONE UEM répond à ces problématiques en fournissant une approche flexible et sûre pour intégrer votre infrastructure de messagerie.

Dans le modèle de déploiement direct de Gmail, le serveur Workspace ONE UEM communique directement avec Google. En fonction des besoins de sécurité, Workspace ONE peut gérer le mot de passe Google d'un utilisateur et contrôler l'accès à la boîte de réception de l'utilisateur.

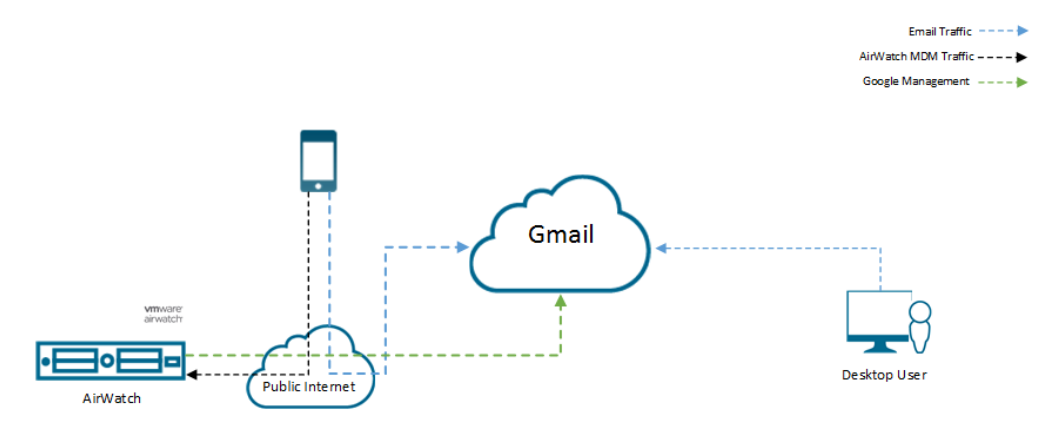

Appels d'API à Google Suite : vous pouvez personnaliser les attributs utilisés dans les appels d'API à Google Suite en spécifiant un autre attribut au lieu de l'adresse e-mail de l'utilisateur. Par défaut, l'adresse e-mail de l'utilisateur est utilisée. Pour plus d'informations sur la manière de configurer le modèle direct de Gmail, reportez-vous à la section Intégrer le modèle direct avec la gestion de mot de passe.

## Matrice de modèles de déploiement MEM

Utilisez la matrice ci-dessous pour comparer les fonctionnalités disponibles dans les différents modèles de déploiement MEM.

Office 365 requiert une configuration supplémentaire pour le modèle de proxy SEG. Workspace ONE UEM recommande le modèle d'intégration direct pour les serveurs basés dans le Cloud. Reportez-vous à la section Recommandations Workspace ONE UEM pour plus de détails.

Pris en charge □ □ Non supporté par Workspace ONE UEM

**X** Fonctionnalité non disponible N/A Non applicable

#### Tableau 2-1. Matrice de déploiement

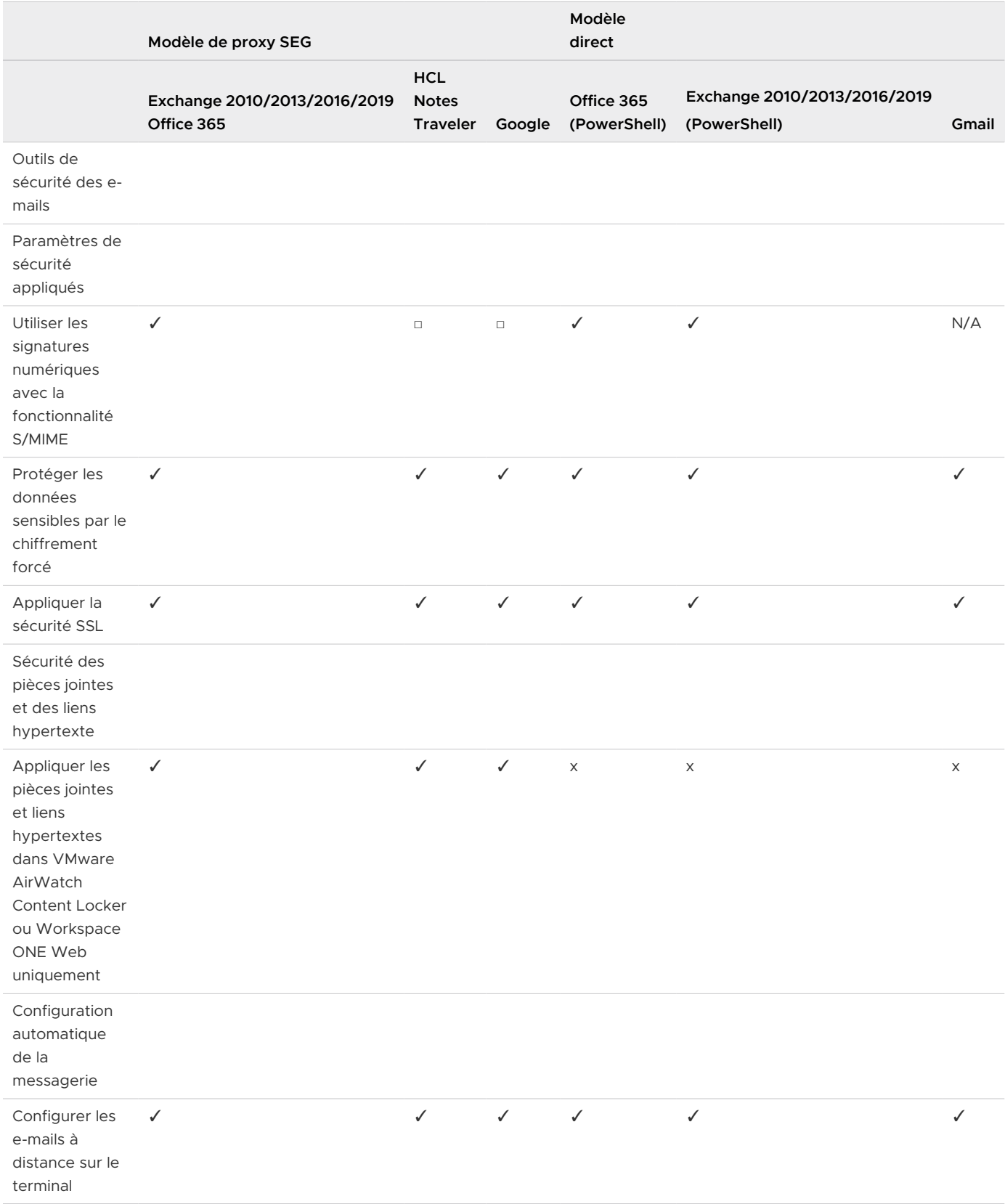

#### Tableau 2-1. Matrice de déploiement (suite)

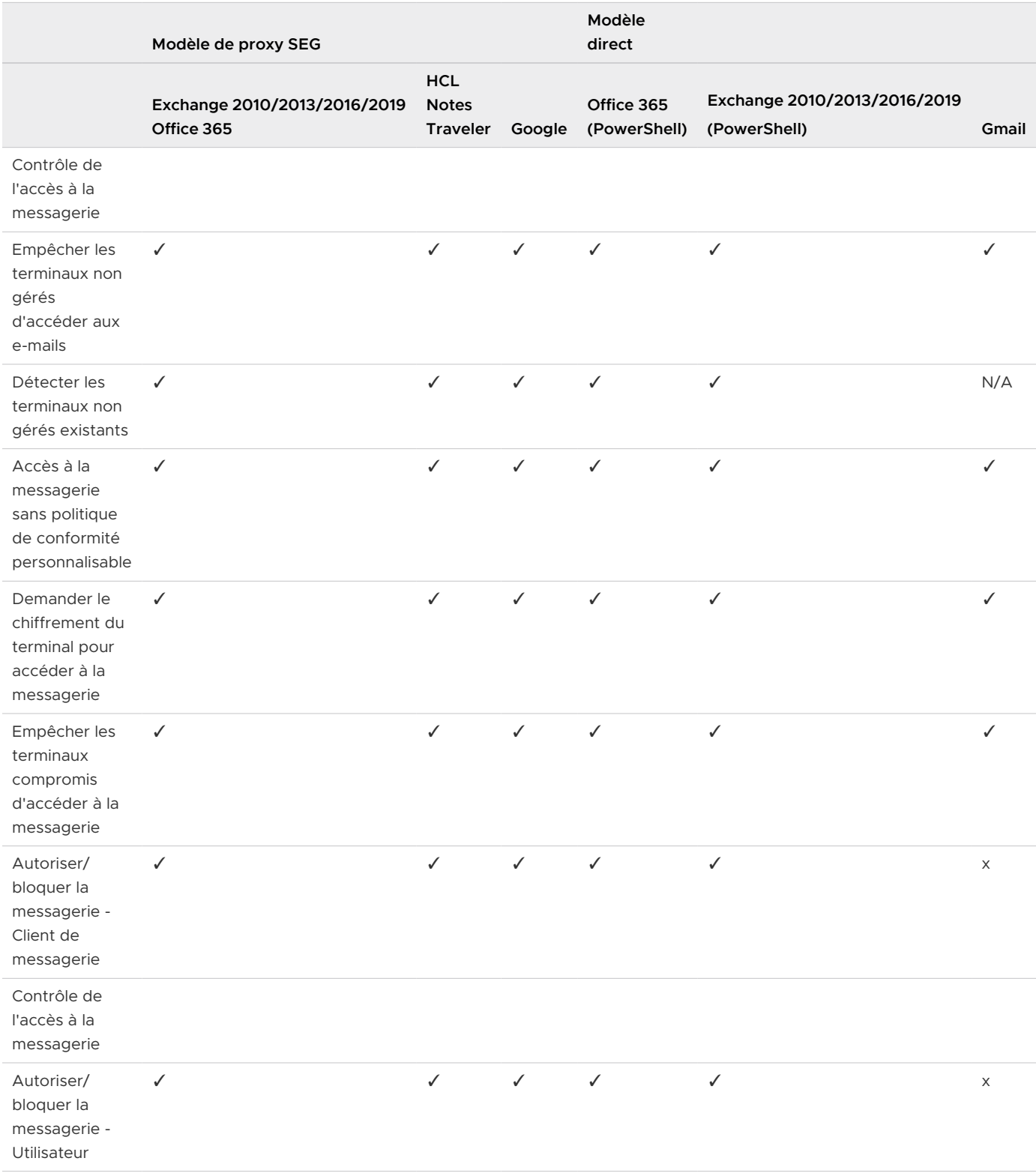

#### Tableau 2-1. Matrice de déploiement (suite)

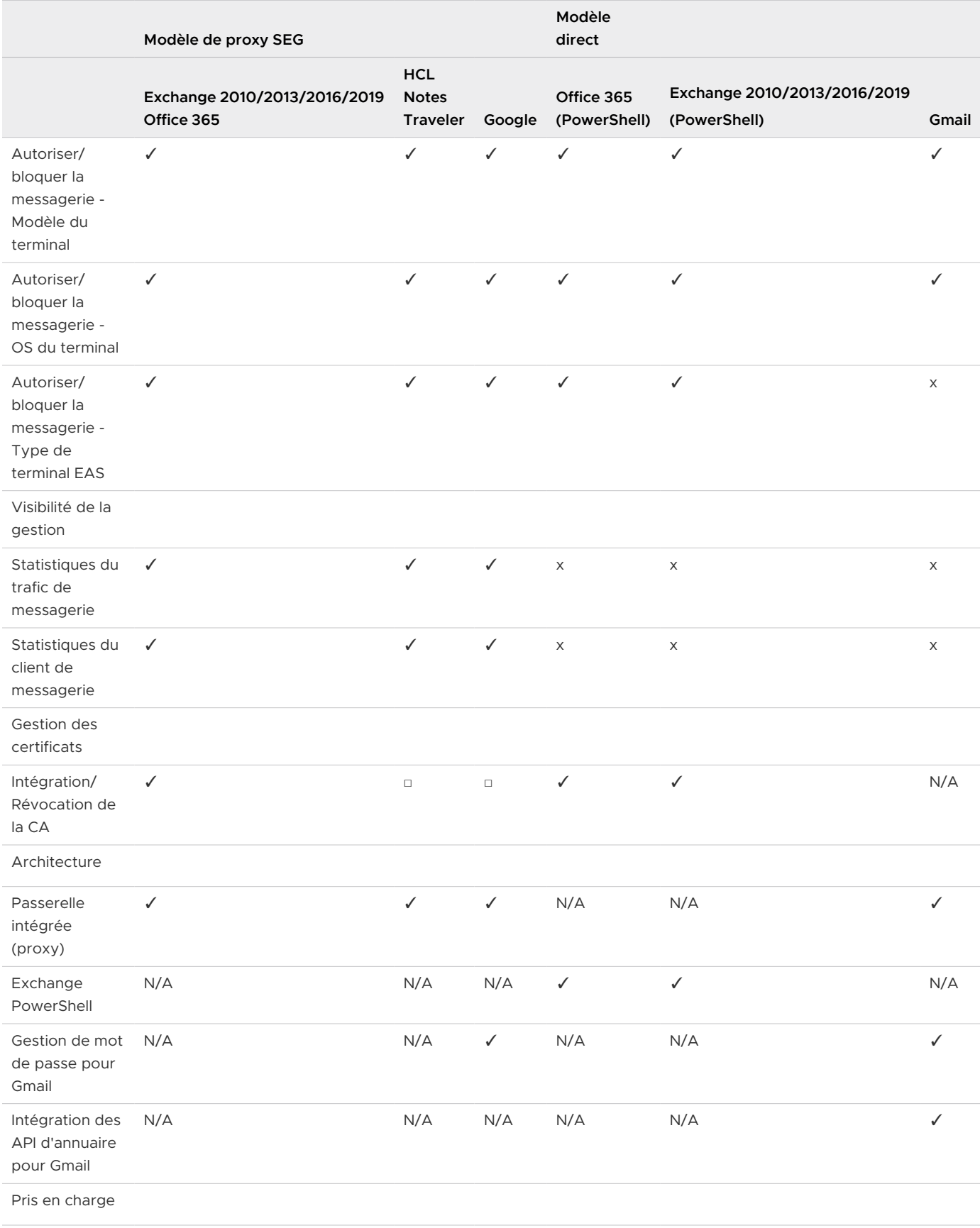

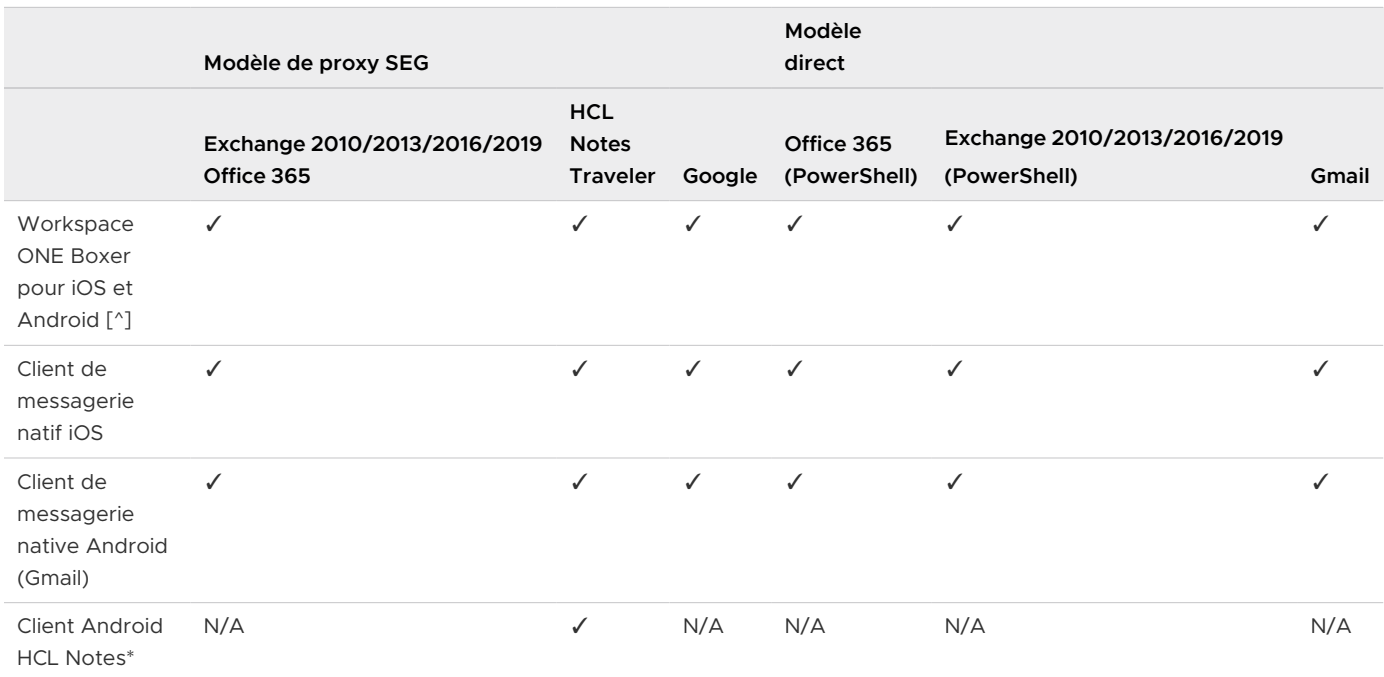

#### Tableau 2-1. Matrice de déploiement (suite)

\*La sécurité des pièces jointes et des liens hypertexte n'est pas prise en charge pour les clients Android HCL Notes.

+ Exchange 2003 n'est pas pris en charge.

^ Exchange 2003, les stratégies de chiffrement et les déploiements MEM multiples ne sont pas pris en charge pour Workspace ONE Boxer.

## Recommandations de Workspace ONE UEM

Les fonctionnalités prises en charge par Workspace ONE UEM et les tailles de déploiement appropriées sont répertoriées dans cette section. Utilisez la matrice de décision afin de choisir le déploiement qui répond le mieux à vos besoins.

#### **Chiffrement des pièces jointes**

Grâce au chiffrement appliqué sur les pièces jointes de vos terminaux mobiles, Workspace ONE UEM assure leur sécurité sans altérer l'expérience de l'utilisateur.

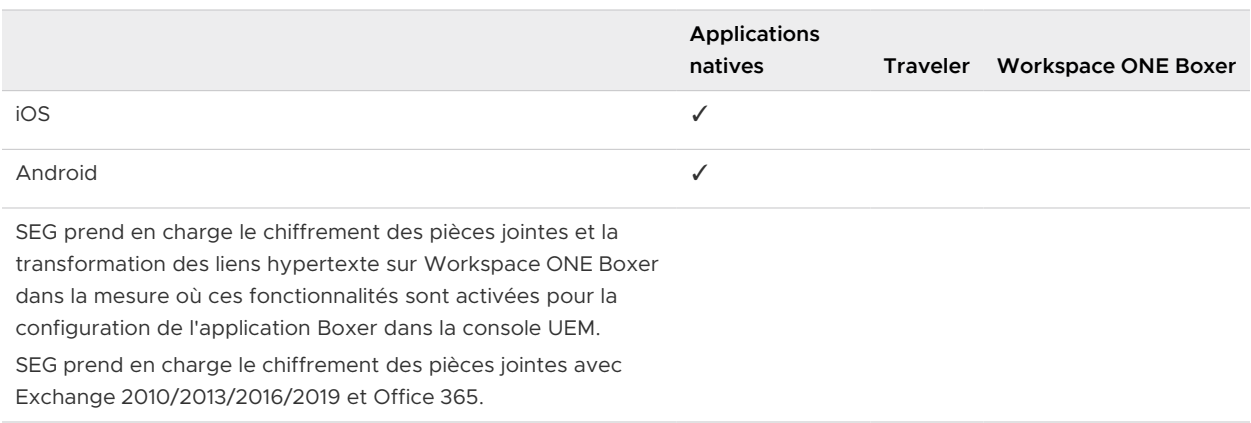

**Note** SEG ne chiffre pas les pièces jointes pour Workspace ONE Boxer, mais le DLP peut être appliqué au niveau de l'application.

#### **Gestion d'e-mails**

Cette liste vous offre le niveau de sécurité le plus élevé avec la gestion et le déploiement les plus simples.

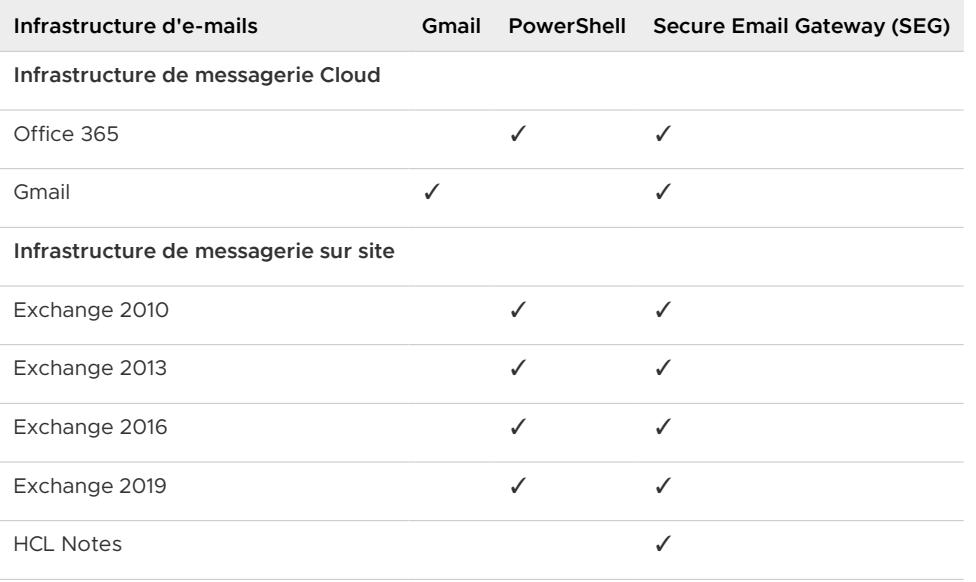

**^**Utilisez Secure Email GatewaySecure Email Gateway (SEG) pour toutes les infrastructures de messagerie comprenant des déploiements supérieurs à 100 000 terminaux. Pour les déploiements inférieurs à 100 000 terminaux, vous pouvez utiliser PowerShell pour gérer votre messagerie. Reportez-vous à la section Matrice de décisions Secure Email Gateway vs PowerShell.

**\*\***Le seuil pour les installations PowerShell est basé sur les derniers tests de performances effectués et peut varier selon les versions disponibles. Les déploiements de 50 000 terminaux maximum peuvent bénéficier d'un temps relativement court de synchronisation et d'exécution de la conformité (moins de trois heures). Pour les déploiements qui s'approchent des 100 000 terminaux, les administrateurs doivent envisager un temps des processus de synchronisation et d'exécution de la conformité plus important, entre 3 et 7 heures.

#### **Matrice de décisions Secure Email Gateway vs PowerShell**

Cette matrice vous présente les fonctionnalités de déploiement de SEG et de PowerShell pour vous aider à choisir le déploiement qui répond à vos besoins.

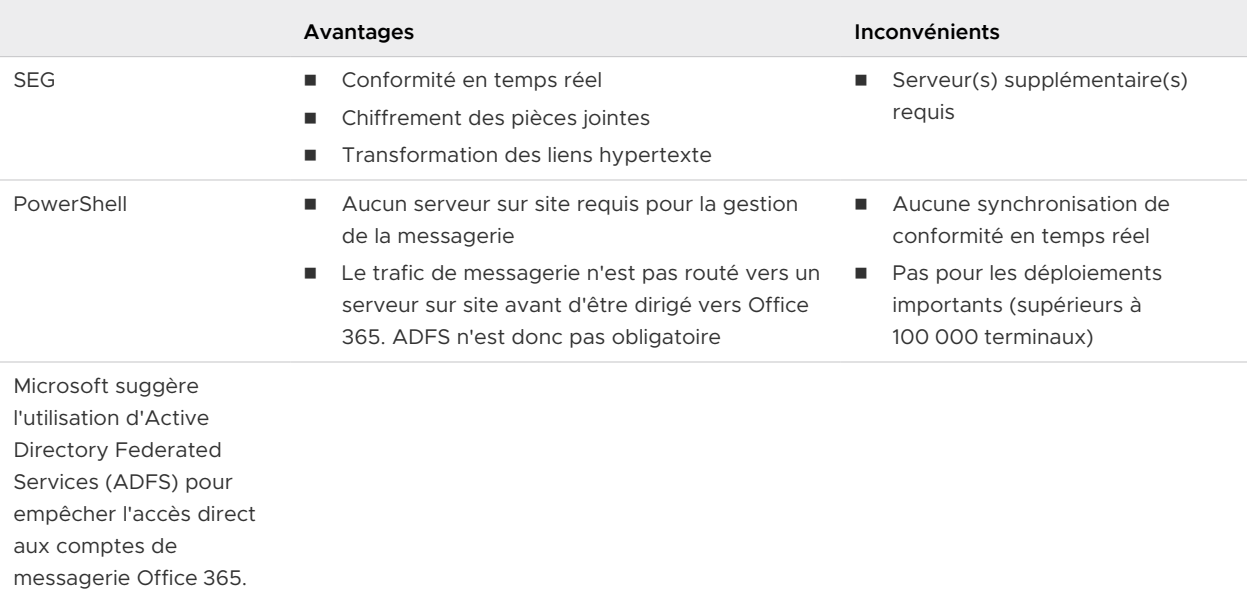

## <span id="page-15-0"></span>Migrer votre infrastructure de messagerie vers Workspace ONE Migrer votre infrastructure de<br>messagerie vers Workspace ONE<br>UEM

Vous pouvez migrer votre adresse e-mail vers un modèle de gestion de la messagerie mobile (MEM) avec Workspace ONE UEM. En migrant vers l'un de ces modèles EME, vous pouvez appliquer les politiques de contrôle d'accès à la messagerie permettant d'assurer que seuls les utilisateurs et les terminaux approuvés accèdent aux e-mails :

- Secure Email Gateway (SEG)
- PowerShell
- **n** Gmail

## Migrer vers Secure Email Gateway (SEG)

La migration de la messagerie vers Secure Email Gateway (SEG) permet aux utilisateurs d'accéder à leurs e-mails uniquement via le proxy SEG.

Utiliser SEG permet d'appliquer les stratégies de contrôle d'accès à la messagerie, afin que seuls les terminaux et utilisateurs approuvés bénéficient de l'accès. Les politiques de chiffrement des pièces jointes garantissent la sécurité des données.

- 1 Configurez SEG pour le groupe organisationnel nécessaire sous Global dans Workspace ONE UEM Console. .
- 2 Téléchargez et installez SEG..
- 3 Testez la fonctionnalité SEG à l'aide de la politique de conformité de la messagerie.
	- a Désactivez temporairement toutes les stratégies de conformité.
	- b Demandez à tous les utilisateurs d'enrôler leurs terminaux dans Workspace ONE UEM.
	- c Provisionnez un nouveau profil de messagerie (avec l'URL du serveur SEG comme nom d'hôte) pour tous les terminaux enrôlés.
	- d Rappelez régulièrement aux utilisateurs de terminaux non gérés de s'enrôler dans Workspace ONE UEM.
	- e Pour bloquer l'accès EAS au serveur de messagerie à une date précise, modifiez les règles du pare-feu (ou de la passerelle de gestion des menaces). Ceci permet de s'assurer que les terminaux ne peuvent pas accéder directement au serveur de messagerie.

f Activez toutes les politiques de conformité.

**Note** Le Webmail existant, Outlook Web Access (OWA) et les autres clients de messagerie continuent d'accéder au serveur de messagerie.

## Migrer vers PowerShell

Vous pouvez sécuriser vos terminaux et synchroniser les terminaux avec Exchange ou Office 365 pour les e-mails en migrant vers PowerShell.

L'environnement PowerShell détecte les terminaux gérés et non gérés, et grâce aux stratégies de contrôle d'accès à la messagerie, il donne accès aux terminaux et aux utilisateurs approuvés uniquement.

- 1 Configurez l'intégration de PowerShell pour le groupe organisationnel nécessaire sous Global dans la console Workspace ONE UEM.
- 2 Configurez l'intégration avec les groupes d'utilisateurs (personnalisés ou prédéfinis).
- 3 Testez la fonctionnalité PowerShell avec un sous-ensemble d'utilisateurs (par exemple, des utilisateurs test) pour vous assurer que les éléments suivants fonctionnent :
	- a Synchronisation avec le serveur de messagerie pour identifier les terminaux.
	- b Contrôle d'accès en temps réel.
- 4 Désactivez temporairement toutes les stratégies de conformité.
- 5 Fournissez un nouveau profil de messagerie à tous les terminaux enrôlés dans Workspace ONE UEM avec le nom d'hôte du serveur de messagerie.
- 6 Procédez à la synchronisation avec le serveur de messagerie pour détecter tous les terminaux (gérés ou non) qui synchronisent leur messagerie.
- 7 Rappelez régulièrement aux utilisateurs de terminaux non gérés de s'enrôler dans Workspace ONE UEM.
- 8 Activez et appliquez les règles de conformité pour bloquer l'accès à la messagerie, à une date précise, pour tous les terminaux non conformes, notamment les terminaux non gérés.
- 9 Configurez le serveur de messagerie pour bloquer tous les terminaux par défaut.

**Note** Le Tableau de bord des e-mails affiche la liste des terminaux non gérés en tant que terminaux bloqués et gérés qui sont autorisés pour la messagerie.

## Intégrer Gmail avec Workspace ONE UEM

En migrant vers Gmail, vous pouvez synchroniser vos terminaux avec le serveur Gmail. Vous pouvez intégrer Gmail avec ou sans Secure Email Gateway (SEG), ou directement avec les API d'annuaire.

1 Activez l'authentification unique (SSO) sur Gmail ou créez un certificat de compte de service.

- 2 Configurez l'intégration de Gmail depuis Workspace ONE UEM Console à l'aide de l'assistant de configuration MEM.
- 3 Provisionnez les profils EAS pour les utilisateurs avec le nouveau mot de passe aléatoire. Les terminaux ne recevant pas ce profil voient leur accès à Gmail automatiquement bloqué.

## Migrer les terminaux

Vous pouvez migrer des terminaux à travers des groupes organisationnels et des déploiements MEM avec Workspace ONE UEM.

- 1 Dans Workspace ONE UEM Console, accédez au **Tableau de bord des e-mails**.
- 2 Filtrez les terminaux gérés qui se trouvent sous votre déploiement MEM actuel.
- 3 Sur la page d'**affichage en liste**, sélectionnez tous les terminaux, puis **Administration > Migrer les terminaux** dans le menu déroulant.
- 4 Sur la page **Confirmation de la migration de terminaux**, saisissez le code donné pour confirmer la migration et sélectionnez la configuration pour le déploiement de vos terminaux.
- 5 Cliquez sur **Continuer**.

#### **Résultat**

Une fois ces étapes suivies, Workspace ONE UEM supprime automatiquement le profil Exchange ActiveSync (EAS) précédent et transmet le nouveau profil EAS avec le groupe de déploiement cible. Le terminal se connecte alors à son nouveau groupe de déploiement. Le nom de configuration MEM mis à jour pour le terminal s'affiche sur le tableau de bord des e-mails.

## <span id="page-18-0"></span>Configuration du déploiement de solution de gestion de la Configuration du déploiement<br>de solution de gestion de la<br>messagerie mobile (MEM)

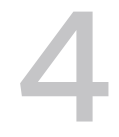

Intégrez votre infrastructure de messagerie en quelques étapes grâce à l'assistant de configuration MEM. MEM ne peut être configuré qu'en tant que groupe organisationnel parent et ne peut pas être remplacé par un groupe organisationnel enfant.

Une configuration MEM peut être associée à un ou plusieurs profils Exchange ActiveSync (EAS).

- 1 Naviguez vers **Email** > **Paramètres** et sélectionnez **Configurer**.
- 2 Choisissez le modèle de déploiement, puis sélectionnez le type de serveur de messagerie. Sélectionnez **Suivant**.
	- a Si le modèle de déploiement choisi est Proxy, sélectionnez le type de messagerie.

#### **Les choix sont les suivants** :

- Exchange
- Google
- **HCL Notes**
- b Si le modèle de déploiement choisi est Direct, sélectionnez le type de messagerie.

#### **Les choix sont les suivants** :

- Exchange
- Google Apps avec l'API direct
- Google Apps avec le provisionnement de mot de passe Sélectionnez Avec rétention du mot de passe ou Sans rétention du mot de passe comme type de déploiement Gmail.

Pour plus d'informations sur les méthodes de déploiement, consultez la section Types de déploiement de messagerie.

3 Entrez les détails pour le type de déploiement choisi.

#### **Les choix sont les suivants** :

- Pour les déploiements SEG :
	- 1 Saisissez un nom convivial pour ce déploiement.
	- 2 Saisissez les détails du serveur proxy SEG.
- <sup>n</sup> Pour les déploiements PowerShell :
	- 1 Saisissez un nom convivial pour ce déploiement.
	- 2 Saisissez les détails du serveur PowerShell, le mode d'authentification, et synchronisez les paramètres.
- Pour Gmail:
	- 1 Saisissez un nom convivial pour ce déploiement.
	- 2 Saisissez les détails des paramètres Gmail, le mode d'authentification, l'intégration aux API de l'annuaire Gmail et les paramètres du proxy SEG.
- 4 Associez un profil EAS de modèle au déploiement MEM, puis cliquez sur **Suivant**.
	- a Créez un profil EAS de modèle pour ce déploiement.

Les nouveaux profils de modèle ne sont pas automatiquement publiés sur les terminaux. Vous pouvez publier les profils sur vos terminaux depuis la page des profils.

b (Facultatif) Associez un profil existant à ce déploiement si plusieurs déploiements MEM doivent être configurés dans un même groupe organisationnel.

La page de **résumé de la configuration MEM** affiche les détails de la configuration.

- 5 **Enregistrez** les paramètres.
- 6 Une fois enregistrés, vous pouvez ajouter des paramètres avancés à ce déploiement.
	- a Cliquez sur l'icône **Avancé** <sup>de correspondant à votre déploiement.</sup>
	- b Configurez les paramètres disponibles pour les boîtes aux lettres des utilisateurs comme faisant partie des conditions requises sur la page **Configuration avancée de la gestion de la messagerie mobile**.
	- c Cliquez sur **Enregistrer**.

#### **Étapes suivantes**

Pour configurer plusieurs déploiements MEM, sélectionnez **Ajouter** (disponible sur la page principale **Configuration de la gestion de la messagerie mobile**) et suivez les étapes 2 à 7.

Pour un déploiement SEG, vous pouvez attribuer une configuration particulière par défaut à l'aide

de l'option **Définir par défaut** disponible sous  $\bullet$ .

#### Mobile Email Management Configuration

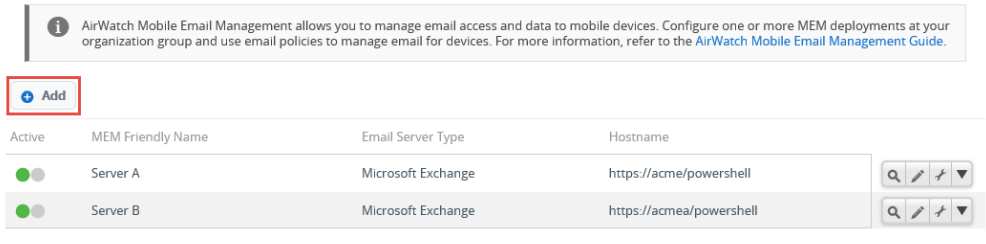

#### **Note**

- <sup>n</sup> Vous devez créer des groupes d'utilisateurs lors de la connexion de plusieurs environnements PowerShell au même serveur Exchange.
- Utilisez différents domaines dans la configuration lors de la connexion aux différents environnements Gmail.
- <sup>n</sup> Envisagez la connexion à SEG et l'intégration PowerShell au même environnement de messagerie uniquement au cours de la migration des déploiements MEM avec les paramètres appropriés. Le support Workspace ONE peut vous aider avec cette implémentation.

### Activer la messagerie basée sur les certificats

L'utilisation des certificats plutôt que des identifiants habituels (nom d'utilisateur et mot de passe) présente certains avantages, notamment une authentification plus forte contre les accès non autorisés. Cela permet également de supprimer l'obligation pour les utilisateurs finaux de saisir un mot de passe ou de le renouveler tous les mois. Les e-mails sensibles entre les destinataires peuvent être chiffrés à travers le S/MIME. Vous pouvez également prouver votre identité grâce à la signature du message.

- 1 Naviguez vers **Terminaux > Profils et ressources > Profils**.
- 2 Sélectionnez**Ajouter > Ajouter un profil** puis choisissez la plateforme requise.
- 3 Choisissez le paramètre de profil **Identifiants** et configurez-le.
	- a Pour **Source des identifiants**, choisissez parmi les éléments disponibles dans la liste.

**Les choix sont les suivants** :

- **Importer** Importez un certificat et saisissez un nom pour celui-ci.
- **Autorité de certification définie** Sélectionnez la CA et le modèle de certificat à partir du menu déroulant disponible pour votre groupe organisationnel.

Les autorités de certification et les modèles sont ajoutés pour un groupe organisationnel dans **Terminaux > Certificats > Autorités de certification**.

4 **Enregistrez et publiez** les paramètres.

## Configuration de l'attribut de l'utilisateur pour les appels MEM à la suite de produits Google

Par défaut, les déploiements Gmail utilisent les API Google pour gérer l'accès à Gmail. Vous pouvez identifier l'utilisateur de l'inscription avec l'adresse e-mail de l'utilisateur lors de l'envoi de commandes à Google. Sinon, un administrateur peut également sélectionner un attribut personnalisé Active Directory au lieu de l'adresse e-mail de l'utilisateur pour identifier l'utilisateur dans Google.

Cet attribut personnalisé peut être utilisé lorsque l'adresse e-mail Google se trouve dans un champ d'attribut personnalisé de l'Active Directory du client. Les paramètres d'attribut personnalisé s'appliquent aux Google Apps utilisant le provisionnement du mot de passe, aux Google Apps avec les API directes et SEG V2 avec des méthodes de déploiement de provisionnement du mot de passe automatique.

- 1 Accédez à **Comptes > Administrateurs > Paramètres d'administrateur > Services d'annuaire > Utilisateur**. L'administrateur Workspace ONE UEM peut mapper les valeurs d'attributs personnalisés et utiliser la valeur de mappage de l'annuaire Active Directory des clients.
- 2 Activez l'attribut personnalisé sur la page **Services d'annuaire**, entrez une valeur de mappage et synchronisez les utilisateurs Active Directory pour mettre à jour l'attribut personnalisé de l'utilisateur d'inscription. Pour plus d'informations sur l'activation de l'attribut personnalisé, reportez-vous à la section Mappage des informations sur l'utilisateur des services d'annuaire du guide Intégration des services d'annuaire.
- 3 Accédez à **E-mail > Paramètres des e-mails** et cliquez sur **Configurer**. Configurez la passerelle de la plateforme et sélectionnez **Suivant**.
- 4 Sur la page **Ajouter une configuration de messagerie**, sélectionnez le modèle de déploiement **Direct**, le type d'e-mail **Google Apps avec l'API direct** et sélectionnez **Suivant**.
- 5 Entrez un nom convivial pour ce déploiement sur la page Déploiement. Saisissez les détails des paramètres Gmail, le mode d'authentification, l'intégration aux API de l'annuaire Gmail et les paramètres du proxy SEG.
- 6 Saisissez **Adresse e-mail de l'utilisateur Google**. La valeur par défaut d'Adresse e-mail de l'utilisateur Google est Adresse e-mail. Un administrateur peut sélectionner un attribut personnalisé au lieu de l'adresse e-mail par défaut.
- 7 Configurez les profils de messagerie. Voir [Chapitre 6 Configuration des profils de](#page-25-0) [messagerie .](#page-25-0)

#### **Résultat** :

Vous pouvez utiliser l'attribut personnalisé lorsque l'adresse e-mail Google se trouve dans un champ d'attribut personnalisé de l'Active Directory du client.

## <span id="page-22-0"></span>Attribution des terminaux dans<br>Mobile Email Management

L'enregistrement des terminaux, l'attribution des profils de messagerie aux terminaux et la modification du statut de conformité des terminaux ont un impact sur MEM. Les configurations MEM sont attribuées aux terminaux en fonction des profils EAS figurant dans ces terminaux. Les politiques de conformité Géré et Profil ActiveSync requis garantissent que les configurations manuelles et non gérées ne sont pas autorisées.

## Terminaux disposant d'un profil Exchange Active Sync (EAS)

Lorsqu'un terminal avec profil EAS est associé à une configuration MEM particulière, Workspace ONE UEM envoie les mises à jour de la politique à cette configuration MEM. Cette fonctionnalité facilite les migrations et permet d'utiliser plusieurs configurations MEM lors de la gestion d'un ou de plusieurs environnements de messagerie.

Quel que soit le client de messagerie, tous les modèles MEM Google nécessitent un profil EAS. Pour les nouvelles installations, l'association d'un profil EAS à une configuration MEM est obligatoire. Pour les mises à niveau, un administrateur doit associer un profil EAS à la configuration MEM une fois le processus de mise à niveau terminé.

#### **Proxy SEG intégré**

Workspace ONE UEM envoie un message de diffusion à toutes les configurations MEM du groupe organisationnel dans lequel le terminal est enrôlé. Ce message indique le statut de conformité du terminal. Lorsque la conformité change, un message signalant la mise à jour est envoyé. Lorsque le terminal se connecte à un serveur SEG particulier, le SEG reconnaît le terminal à partir du message de diffusion envoyé précédemment. Le proxy SEG signale à VMware AirWatch le terminal comme détecté. Workspace ONE UEM associe ensuite le terminal à la configuration MEM pour SEG et l'affiche sur le tableau de bord des e-mails.

Si plusieurs serveurs SEG sont soumis à l'équilibrage de charge, les messages de diffusion d'une stratégie unique s'appliquent seulement à une passerelle SEG. Cela comprend les messages envoyés depuis Workspace ONE UEM Console vers SEG lors de l'enrôlement, ou en cas de correction ou de violation de la conformité. Utilisez DeltaSync avec un intervalle de réactualisation de dix minutes pour aider les terminaux nouvellement enrôlés ou conformes. Ces terminaux connaissent une attente de dix minutes maximum avant la synchronisation de la messagerie.

#### Avantages :

- Des stratégies mises à jour depuis la même source d'API pour tous les serveurs SEG ;
- Un impact moindre sur les performances du serveur d'API ;
- <sup>n</sup> Une complexité d'installation et de maintenance réduite comparée au modèle clustering SEG ;
- **n Des points d'échec moins nombreux, SEG étant responsable de ses propres stratégies** ;
- **nume meilleure expérience utilisateur.**

#### **PowerShell intégré**

Les configurations PowerShell MEM se comportent de la même manière que les SEG en termes de mises à jour des stratégies. Pour les migrations vers PowerShell, il est important d'associer de nouveaux profils à la configuration PowerShell MEM. L'association d'un nouveau profil réduit les communications inutiles avec l'ancienne configuration MEM.

#### **Gmail intégré**

Des profils sont nécessaires pour ce type de déploiement, sauf lors de l'intégration avec les API de Google Directory. À moins que les terminaux ne soient configurés avec les profils, ils ne sont pas identifiés ni gérés par le déploiement Gmail configuré.

## Synchroniser des terminaux

Utilisez MEM pour synchroniser les terminaux associés à un groupe organisationnel.

Une fois le déploiement Mobile Email Management (MEM) configuré, les terminaux du groupe organisationnel associé se synchronisent avec MEM. Vous pouvez consulter l'état des terminaux et d'autres détails sur la page **Tableau de bord des e-mails** de Workspace ONE UEM Console.

L'affichage des terminaux sur le tableau de bord dépend des modèles de déploiement auxquels les terminaux sont attribués.

- n Proxy SEG Les terminaux gérés par le proxy SEG s'affichent dans le tableau de bord lorsque le proxy SEG signale le terminal comme connecté et géré.
- <sup>n</sup> Les terminaux gérés avec PowerShell s'affichent sur le tableau de bord lorsque Workspace ONE UEM envoie l'applet de commande PowerShell, autorisant le terminal à se connecter à la messagerie.
- <sup>n</sup> Gmail Les terminaux gérés avec Gmail s'affichent dans le tableau de bord lorsque le profil EAS de Workspace ONE UEM pour le proxy SEG est dans la file d'attente pour le terminal.

Le tableau de bord des e-mails indique l'un des statuts suivants :

- <sup>n</sup> **Terminaux attribués** Terminaux enrôlés avec un identifiant de configuration MEM (memconfigID) reconnu.
- **Terminaux non attribués** Terminaux enrôlés pour lesquels l'identifiant de configuration MEM (memConfigID) n'a pas encore été identifié à travers l'attribution de profil ou la détection automatique.

<sup>n</sup> **Terminaux non gérés non détectés** – Terminaux qui ne sont pas encore enrôlés dans Workspace ONE UEM et en attente de détection automatique au niveau du groupe organisationnel par une configuration MEM.

# <span id="page-25-0"></span>Configuration des profils de<br>messagerie

Pour déployer une messagerie EAS à l'aide du client Gmail (Android), créez un profil de configuration pour le client Gmail.

- 1 Naviguez vers **Terminaux > Profils et ressources > Profils > Ajouter > Ajouter un profil > Android**.
- 2 Cliquez sur **Terminal** pour déployer votre profil sur un terminal.
- 3 Configurez les paramètres du profil de l'onglet **Général**. Ces paramètres déterminent la façon dont le profil est déployé et les utilisateurs qui le reçoivent.
- 4 Sélectionnez la section de configuration **Exchange ActiveSync**.
- 5 Configurez les paramètres **Exchange ActiveSync**.

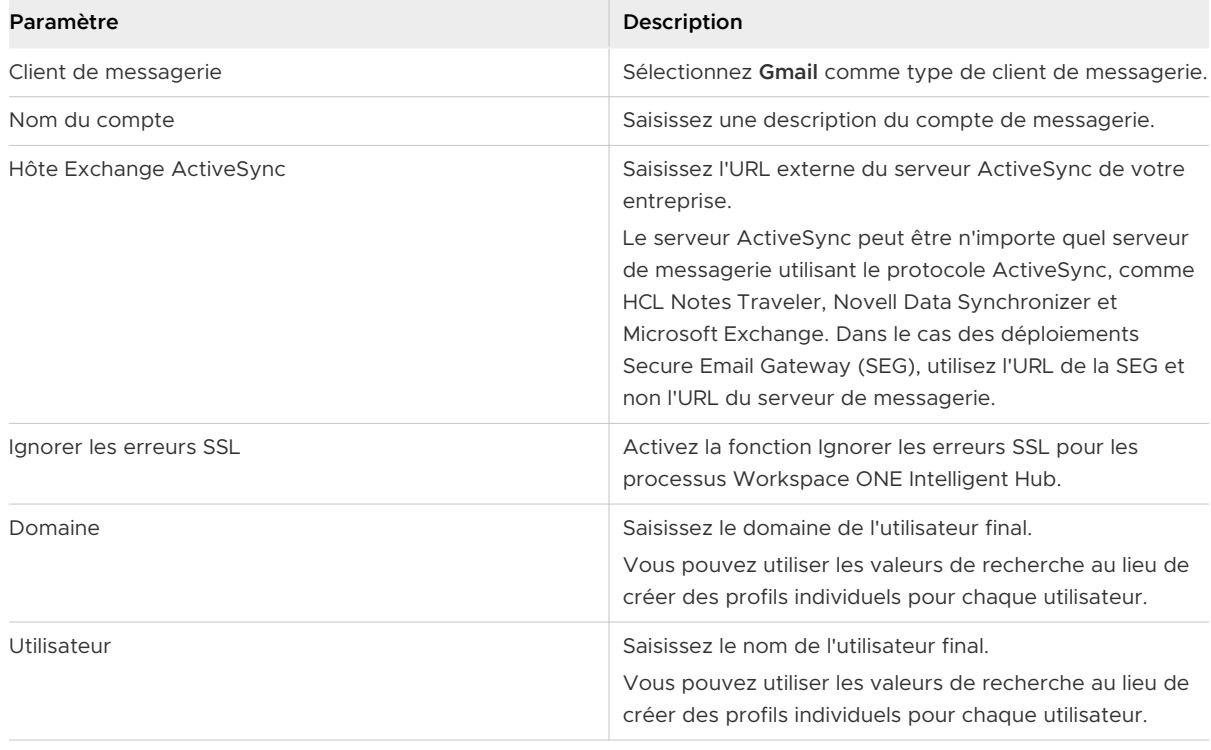

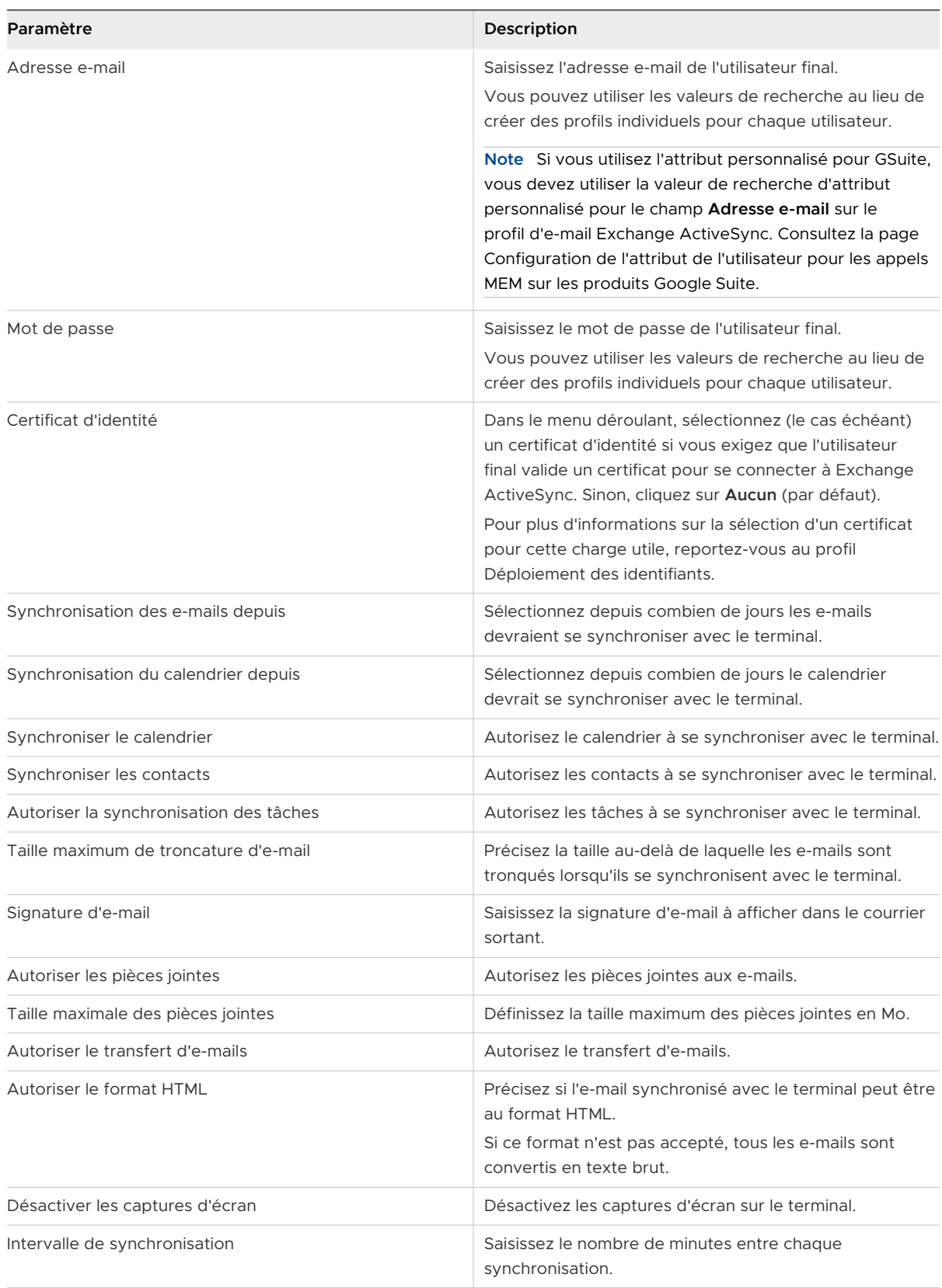

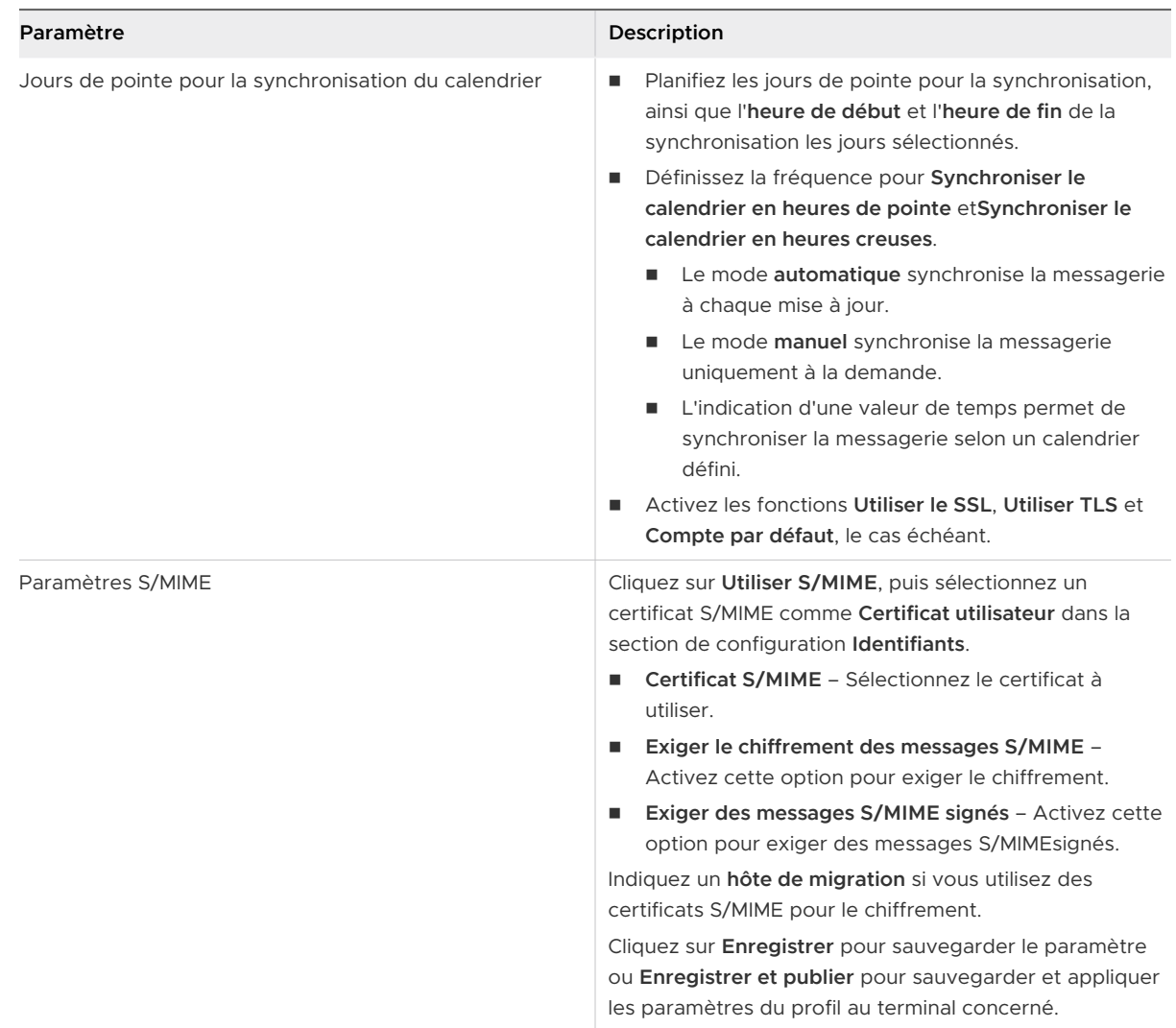

6 Cliquez sur **Enregistrer** pour sauvegarder le paramètre ou **Enregistrer et publier** pour sauvegarder et appliquer les paramètres du profil au terminal concerné.

## Configurer un profil de messagerie EAS pour le client de messagerie natif

Créez un profil de configuration des e-mails pour le client de messagerie natif sur des terminaux iOS.

- 1 Naviguez vers **Terminaux > Profils et ressources > Profils > Ajouter.** Sélectionnez **Apple iOS**.
- 2 Configurez les paramètres du profil de l'onglet **Général**.
- 3 Sélectionnez la section de configuration **Exchange ActiveSync**.

4 Sélectionnez **Client de messagerie natif** en tant que **Client de messagerie**. Complétez la zone de texte **Nom du compte** avec la description de ce compte de messagerie. Remplissez le champ **Hôte Exchange ActiveSync** avec l'URL externe du serveur ActiveSync de votre entreprise.

**Note** Le serveur ActiveSync peut être n'importe quel serveur de messagerie utilisant le protocole ActiveSync, comme HCL Notes Traveler, Novell Data Synchronizer et Microsoft Exchange. Dans le cas des déploiements Secure Email Gateway (SEG), utilisez l'URL de la SEG et non l'URL du serveur de messagerie.

- 5 Cochez la case **Utiliser SSL** afin d'activer l'utilisation de SSL (Secure Socket Layer) pour le trafic de messagerie entrant.
- 6 Cochez la case **S/MIME** pour utiliser d'autres certificats de chiffrement. Avant d'activer cette option, vérifiez que vous avez importé les certificats nécessaires dans les paramètres de profil **Identifiants**.
	- a Sélectionnez le **certificat S/MIME** pour signer les messages des e-mails.
	- b Sélectionnez le **certificat de chiffrement S/MIME** pour signer et chiffrer les messages des e-mails.
	- c Activez l'option **Par message** pour permettre aux utilisateurs de choisir les messages qu'ils souhaitent signer et chiffrer en utilisant le client de messagerie natif iOS (iOS 8 et versions ultérieures supervisées uniquement).
- 7 Remplissez les **Informations de connexion** (**Nom de domaine, Nom d'utilisateur et Adresse e-mail**) à l'aide des valeurs de recherche. Les valeurs de recherche viennent directement de l'enregistrement du compte utilisateur. Pour utiliser les valeurs de recherche {EmailUserName} et {EmailDomain}, assurez-vous que les comptes utilisateur Workspace ONE UEM disposent d'une adresse e-mail et d'un nom d'utilisateur de messagerie définis.
- 8 Laissez le champ **Mot de passe** vide pour demander à l'utilisateur de saisir son propre mot de passe.
- 9 Sélectionnez **Certificat de section de configuration** pour définir un certificat pour l'authentification basée sur les certificats une fois que le certificat est ajouté à la section de configuration **Identifiants**.
- 10 Configurez les **paramètres et sécurité** facultatifs suivants, si nécessaire :
	- a **Synchronisation des e-mails depuis** Télécharge le nombre de messages défini. Notez qu'une longue période de temps entrainera une consommation des données plus importante lors du téléchargement des messages.
	- b **Empêcher le déplacement des messages** Désactive le déplacement des e-mails depuis une boîte e-mail Exchange vers une autre boîte e-mail du terminal.
	- c **Empêcher l'utilisation dans des applications tierces** Interdit les autres applications d'utiliser la boîte aux lettres Exchange pour envoyer des messages.
- d **Empêcher la synchronisation des adresses récentes** Désactive les suggestions de contacts lors de l'envoi d'e-mails dans Exchange.
- e **Empêcher le dépôt d'e-mails** Désactive la fonctionnalité de dépôt de courrier d'Apple.
- f (iOS 13) **Activer la messagerie** Active la configuration d'une application de messagerie distincte pour le compte Exchange.
- g (iOS 13) **Autoriser le basculement de la messagerie** Si désactivé, empêche l'utilisateur d'activer ou de désactiver la messagerie.
- h (iOS 13) **Activer les contacts** Active la configuration d'une application de contacts distincte pour le compte Exchange.
- i (iOS 13) **Autoriser le basculement des contacts** Si désactivé, empêche l'utilisateur d'activer ou de désactiver les contacts.
- j (iOS 13) **Activer les calendriers** Active la configuration d'une application de calendrier distincte pour le compte Exchange.
- k (iOS 13) **Autoriser le basculement des calendriers** Si désactivé, empêche l'utilisateur d'activer ou de désactiver les calendriers.
- **Activer les notes** Active la configuration d'une application de notes distincte pour le compte Exchange.
- m (iOS 13) **Autoriser le basculement des notes** Si désactivé, empêche l'utilisateur d'activer ou de désactiver les notes.
- n (iOS 13) **Activer les rappels** Active la configuration d'une application de rappels distincte pour le compte Exchange.
- o (iOS 13) **Autoriser le basculement des rappels** Si désactivé, empêche l'utilisateur d'activer ou de désactiver les rappels.
- 11 Attribuez une **Application d'appel audio par défaut** que votre compte EAS natif utilisera pour passer des appels lorsque vous sélectionnerez un numéro de téléphone dans un e-mail.
- 12 Sélectionnez **Enregistrer et publier** pour envoyer le profil vers les terminaux disponibles.

## Profil Exchange ActiveSync (Windows Desktop)

Les profils Exchange ActiveSync vous permettent de configurer les terminaux Windows Desktop afin qu'ils accèdent au serveur Exchange ActiveSync pour utiliser la messagerie et l'agenda.

Utilisez des certificats signés par une autorité de certification tierce approuvée (CA). Des erreurs dans les certificats exposent les connexions sécurisées autrement à d'éventuelles attaques de type MITM. De telles attaques dégradent la confidentialité et l'intégrité des données transmises entre composants de produit, et risquent même de donner aux attaquants la possibilité d'intercepter ou d'altérer les données en transit.

Le profil Exchange ActiveSync prend en charge le client de messagerie natif pour Windows Desktop. La configuration change en fonction du client de messagerie que vous utilisez.

#### **Suppression de profil ou effacement des données d'entreprise**

Si le profil est supprimé par une commande de suppression, des politiques de conformité ou un effacement des données d'entreprise, toutes les données de la messagerie sont effacées, notamment :

- Le compte utilisateur/les informations de connexion
- **En Les données des messages**
- Les informations des contacts et de l'agenda
- <sup>n</sup> Les pièces jointes enregistrées dans le stockage des applications internes

#### **Nom d'utilisateur et mot de passe**

Si les identifiants e-mail sont différents des adresses e-mail, vous pouvez utiliser le champ **{EmailUserName}**, qui correspond aux identifiants e-mail importés lors de l'intégration des services d'annuaire. Même si les noms d'utilisateur sont identiques aux adresses mail, utilisez la zone de texte **{EmailUserName}**, car elle utilise les adresses mail importées par l'intégration des services d'annuaire.

## Configurer un profil Exchange ActiveSync (Windows Desktop)

Créez un profil Exchange ActiveSync pour fournir aux terminaux Windows Desktop l'accès au serveur Exchange ActiveSync afin qu'ils utilisent la messagerie et l'agenda.

**Note** Workspace ONE UEM ne prend pas en charge Outlook 2016 pour les profils Exchange ActiveSync. La configuration de profil Services Web Exchange (EWS) pour l'application Outlook sur un terminal Windows Desktop via Workspace ONE UEM n'est plus prise en charge dans la version 2016 de Microsoft Exchange.

- 1 Accédez à **Terminaux > Profils > Affichage en liste > Ajouter** et cliquez sur **Ajouter un profil**.
- 2 Sélectionnez **Windows**, puis choisissez **Windows Desktop** en tant que plateforme.
- 3 Sélectionnez **Profil d'utilisateur**.
- 4 Configurez les **paramètres généraux** du profil.
- 5 Sélectionnez la section de configuration **Exchange ActiveSync**.
- 6 Configurez les paramètres Exchange ActiveSync :

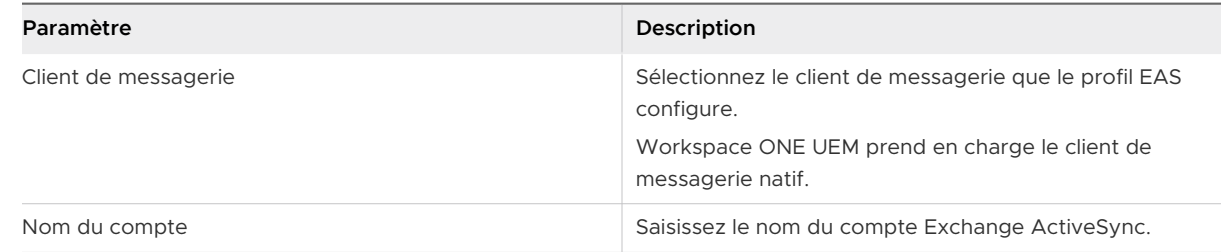

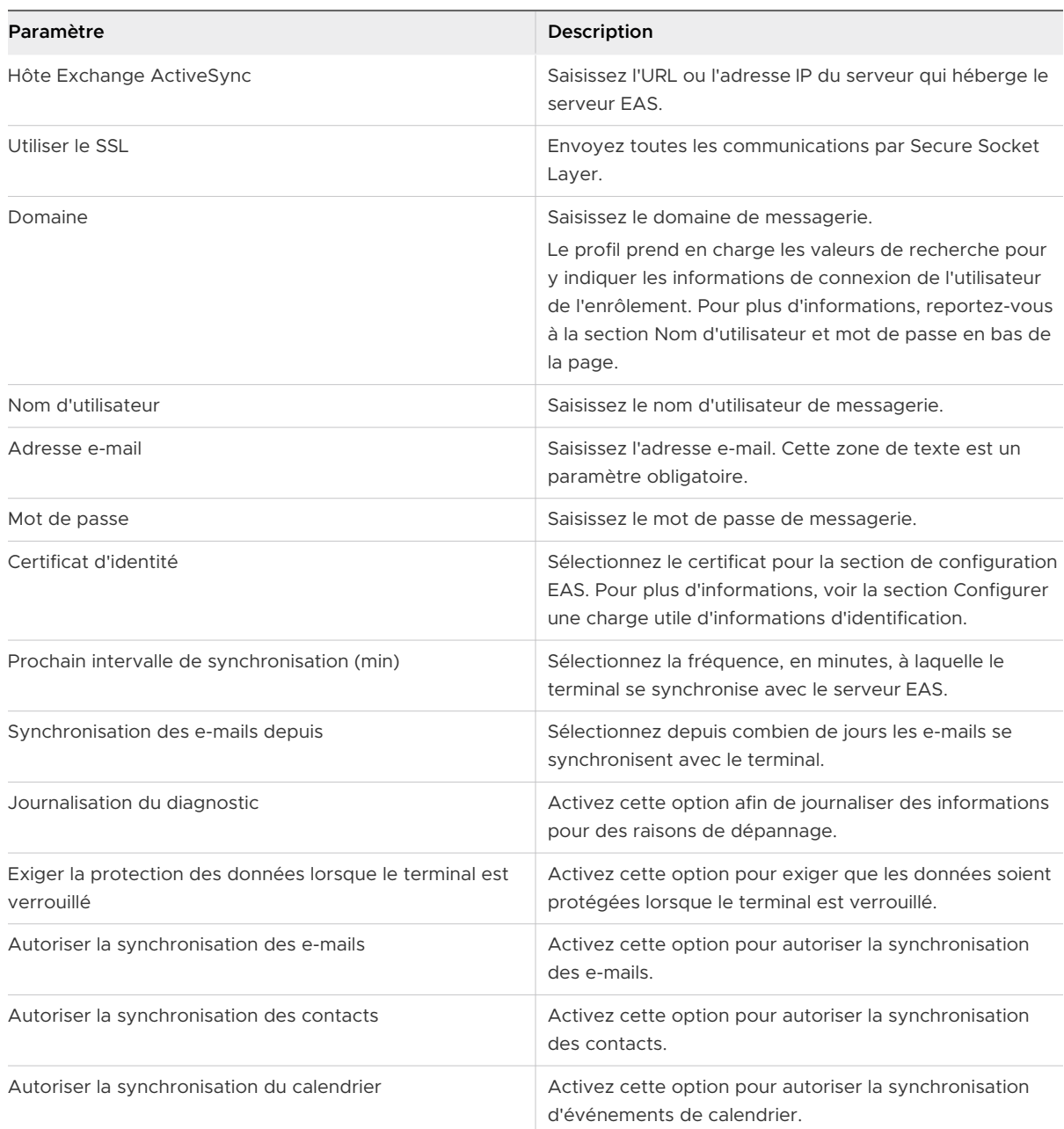

7 Sélectionnez **Enregistrer** pour conserver le profil dans la console Workspace ONE UEM ou **Enregistrer et publier** pour transférer le profil sur les terminaux.

# <span id="page-32-0"></span>Application du contrôle d'accès à <mark>messagerie</mark> de l'accès de l'alternit<br>la messagerie

Configurez le contrôle d'accès pour fournir un accès sécurisé à votre infrastructure de messagerie.

## Politiques de conformité des e-mails

Une fois la messagerie déployée, vous pouvez protéger davantage vos e-mails en ajoutant le contrôle d'accès. Cette fonctionnalité autorise uniquement les terminaux protégés et conformes à accéder à votre infrastructure de messagerie. Le contrôle d'accès est appliqué avec l'aide des politiques de conformité.

Ces dernières améliorent la sécurité en limitant l'accès à la messagerie pour les terminaux non gérés, inactifs, non chiffrés ou non conformes. Ces politiques vous autorisent à donner accès à la messagerie uniquement pour les terminaux approuvés et obligatoires. Elles limitent également l'accès aux e-mails en fonction du modèle de terminal et des systèmes d'exploitation.

Les catégories de ces politiques sont les suivantes : politiques générales des e-mails, politiques des terminaux gérés et politiques de sécurité des e-mails. Les différentes politiques correspondant à chaque catégorie et les déploiements auxquels elles s'appliquent sont listés dans le tableau :

Le tableau suivant répertorie les stratégies de conformité des e-mails prises en charge.

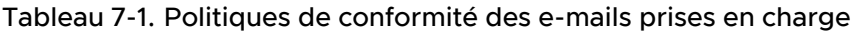

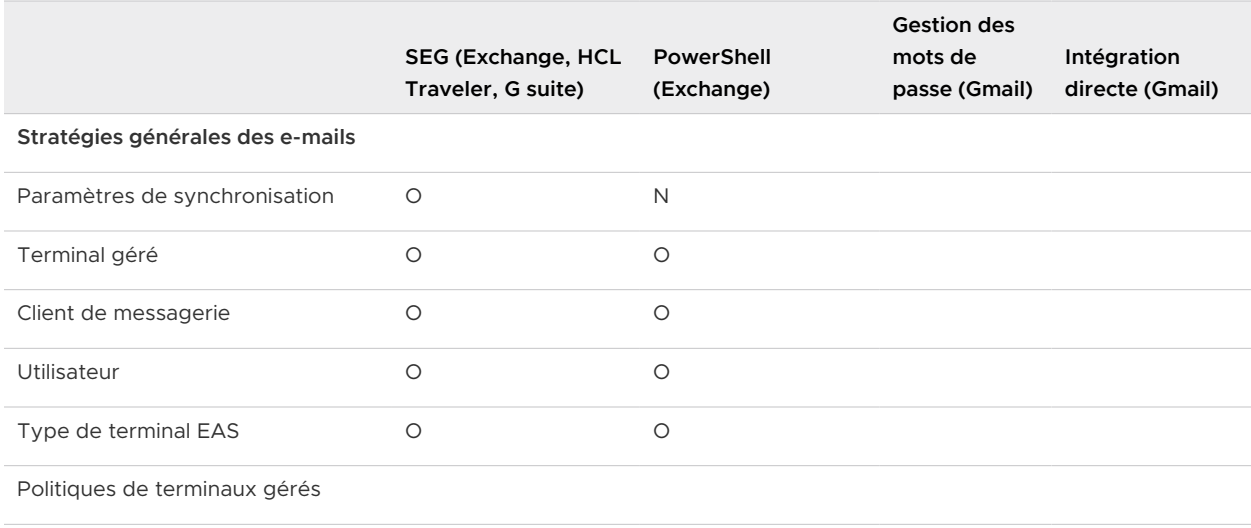

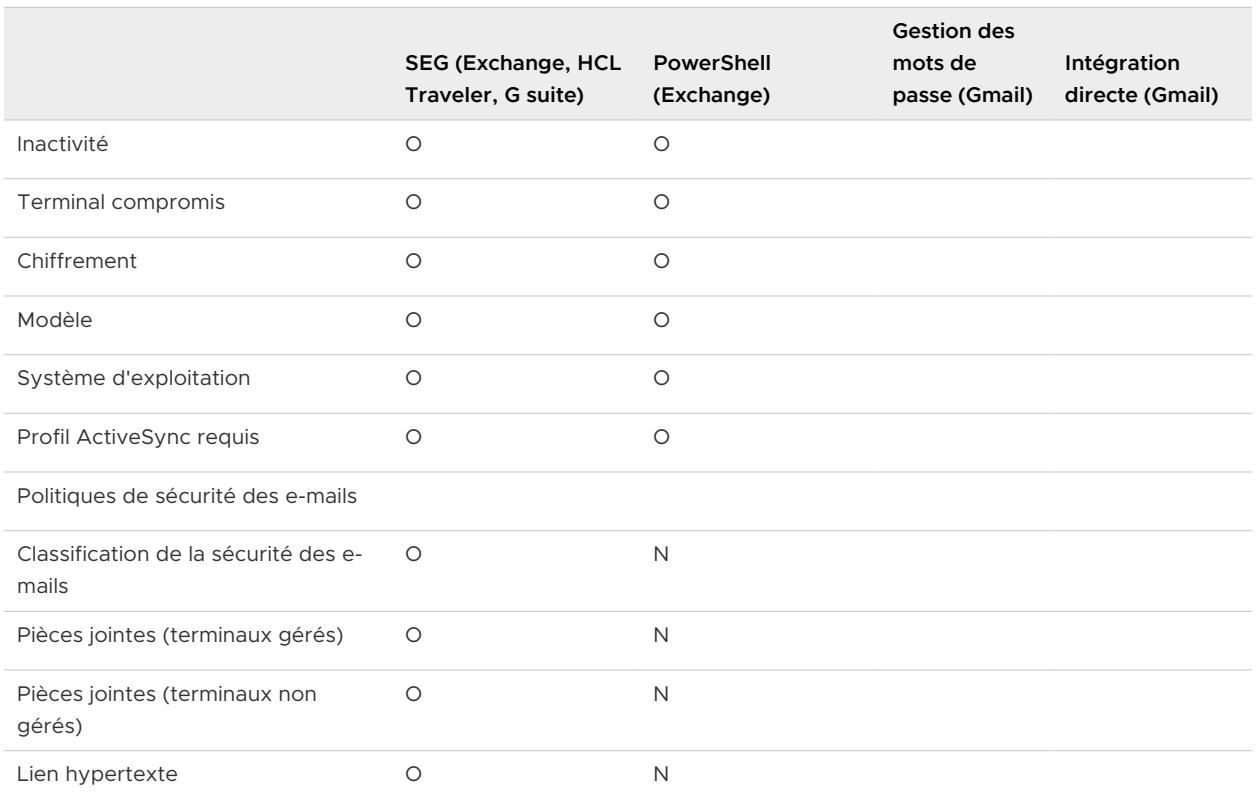

#### Tableau 7-1. Politiques de conformité des e-mails prises en charge (suite)

## Activer une politique de conformité des e-mails

Les stratégies de conformité des e-mails disponibles dans Workspace ONE UEM Console sont les politiques générales des e-mails, la politique des terminaux gérés et la politique de sécurité des e-mails. Vous pouvez activer chacune de ces politiques de conformité ou en modifier les règles afin d'autoriser ou bloquer les terminaux.

1 Accédez à **E-mail > Stratégies de conformité**.

2 Utilisez l'icône Modifier la politique sous la colonne **Actions** pour modifier n'importe quelle règle de politique.

**Note** Les **Politiques générales des e-mails** appliquent les politiques d'accès à la messagerie pour tous les terminaux. En choisissant un groupe d'utilisateurs, la politique s'applique à tous les utilisateurs de ce groupe.

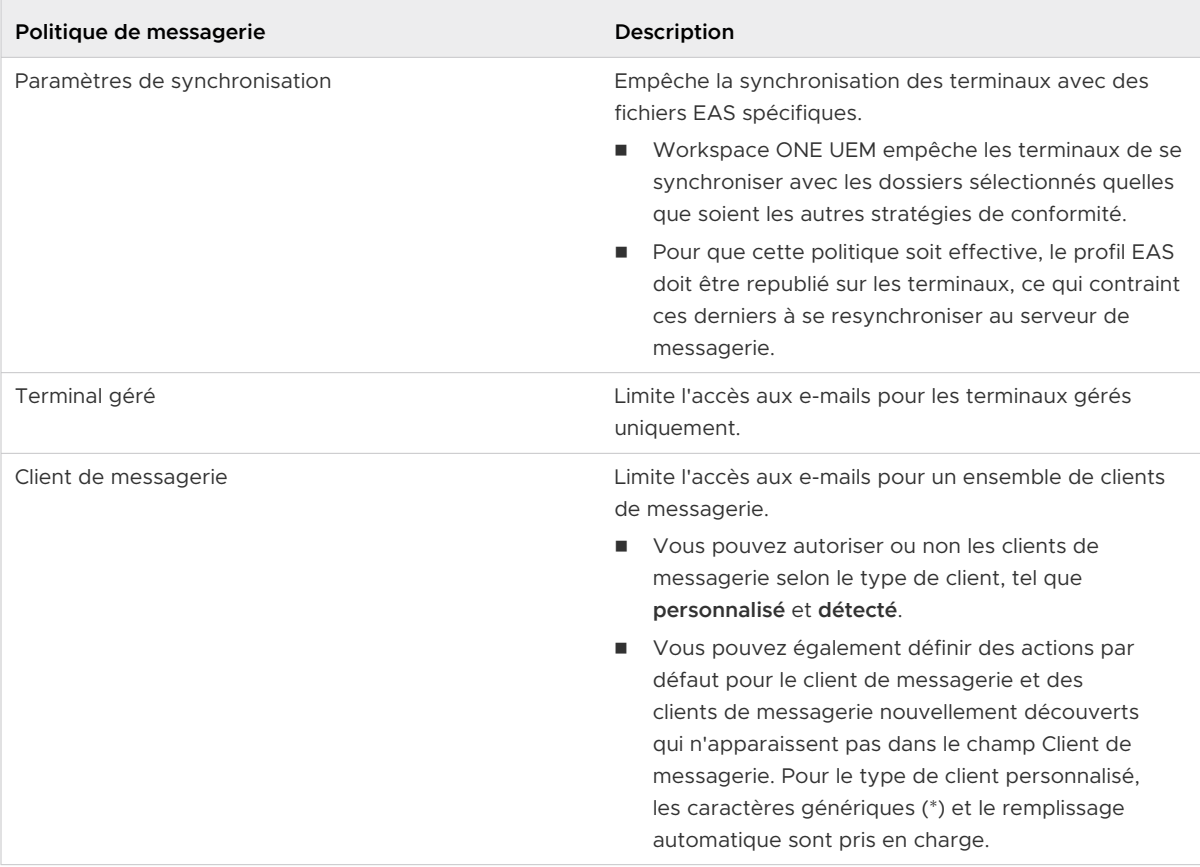

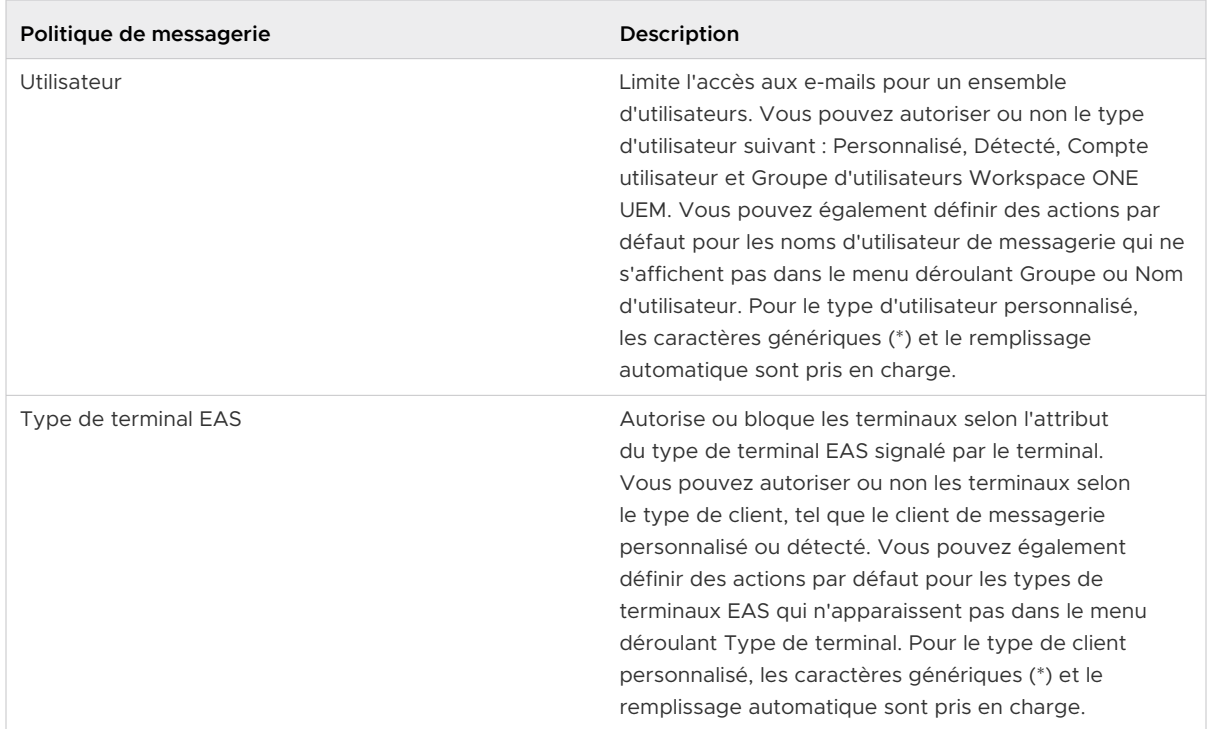

Les **Politiques des terminaux gérés** appliquent les politiques aux terminaux gérés accédant à la messagerie.

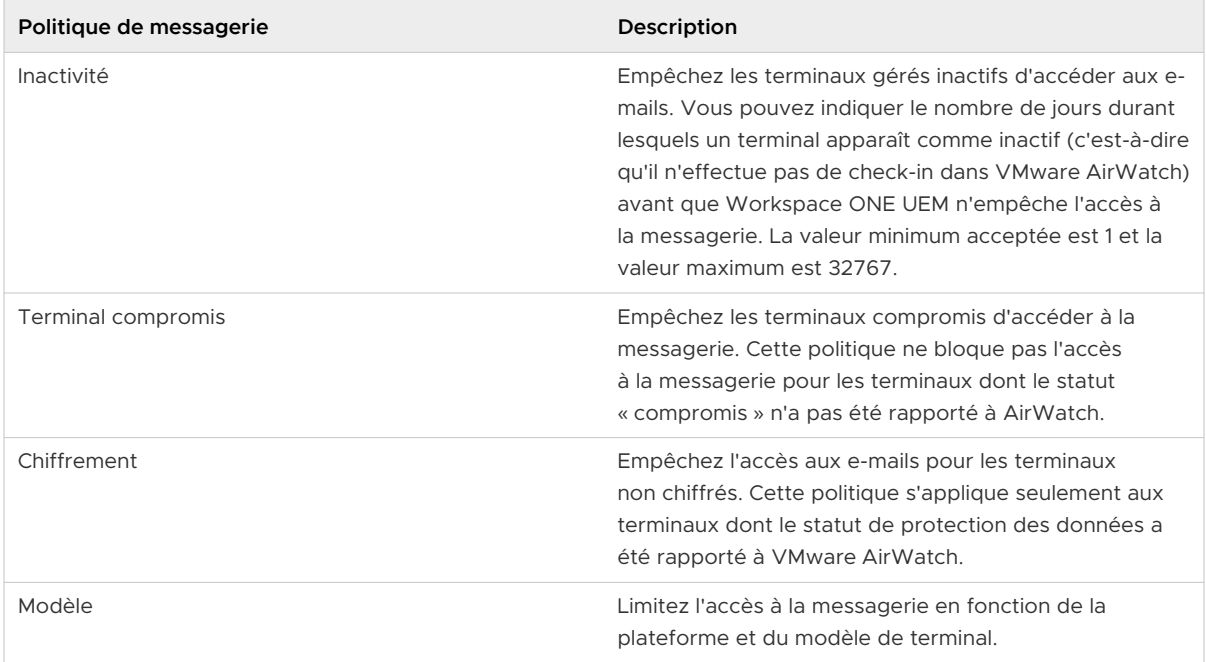

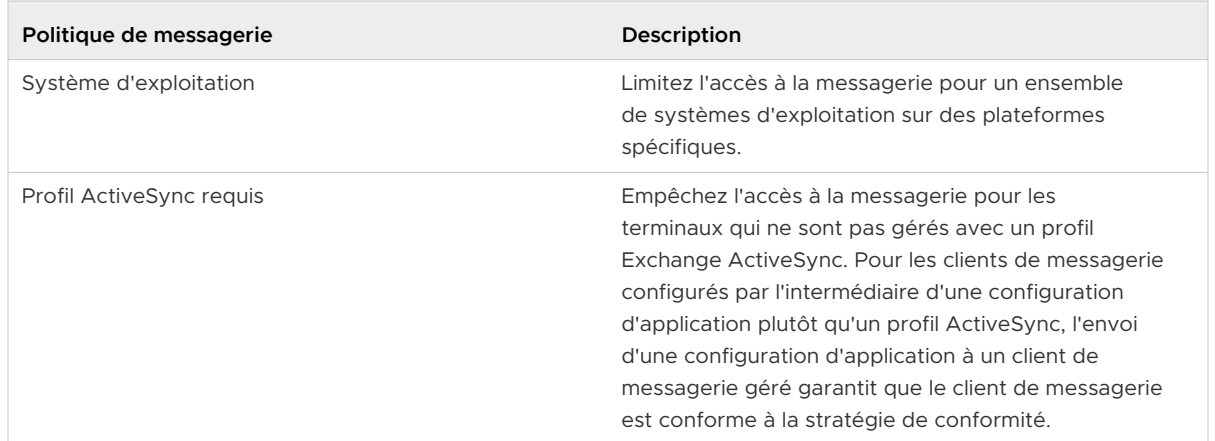

Les **Politiques de sécurité de la messagerie** appliquent les politiques aux pièces jointes et aux liens hypertextes. Cette stratégie s'applique aux déploiements SEG uniquement. Pour plus d'informations, reportez-vous à la section Application du contrôle d'accès à la messagerie.

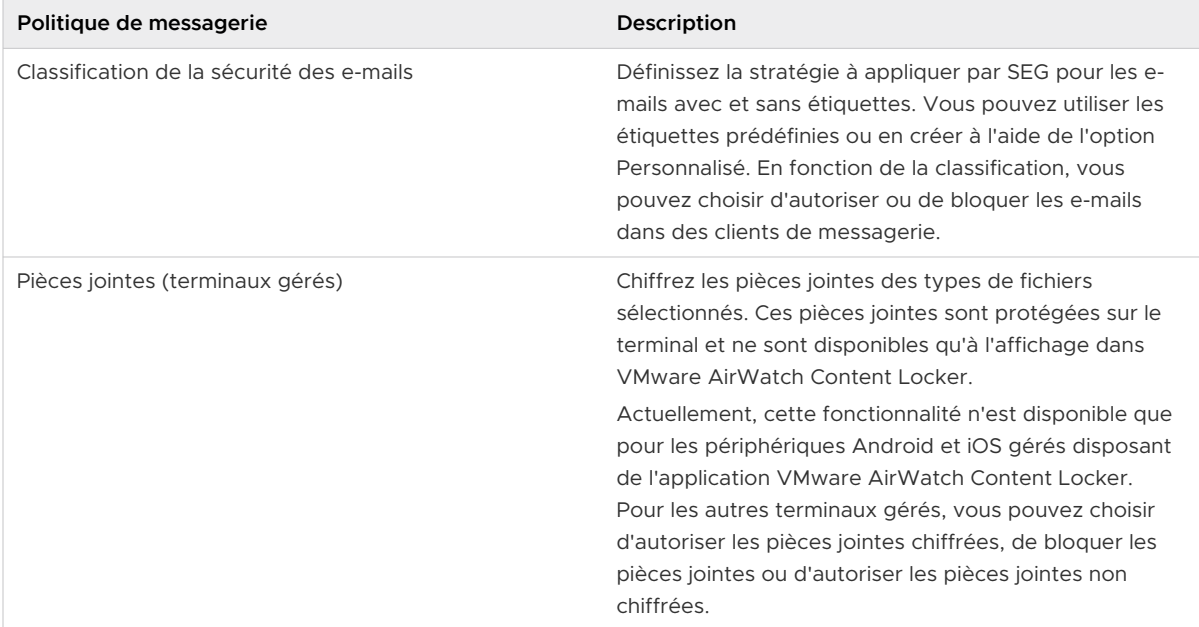

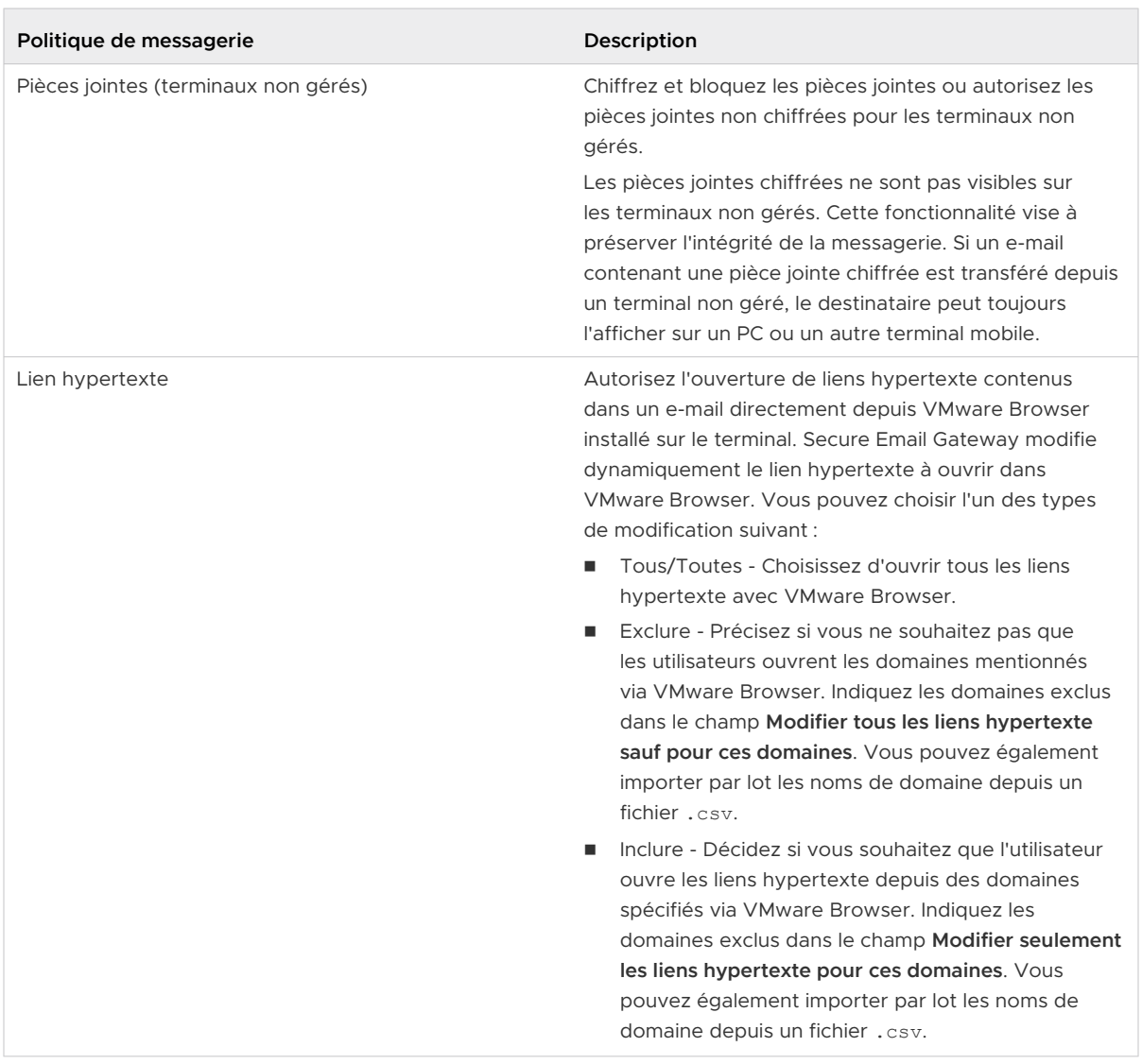

- 3 Créez votre règle de conformité et **enregistrez**-la.
- 4 Sélectionnez le bouton gris sous la colonne **Actif** pour activer la politique de conformité. Une page s'affiche avec un code.
- 5 Saisissez le code dans le champ correspondant, puis sélectionnez **Continuer**.

**Résultat** : la politique est activée, ce qui est signalé par un cercle vert dans la colonne **Actif**.

## Protection du contenu des e-mails, des pièces jointes et des liens hypertexte

Sécurisez vos e-mails avec Workspace ONE UEM Web et Workspace ONE UEM Content.

Workspace ONE UEM vous aide à protéger et à contrôler les pièces jointes sensibles à la perte des données pour les terminaux gérés et non gérés. Workspace ONE UEM autorise l'ouverture de liens hypertexte contenus dans un e-mail directement depuis Workspace ONE Web installé sur le terminal. Secure Email Gateway modifie dynamiquement le lien hypertexte à ouvrir dans Workspace ONE Web.

Vous devez avoir installé les applications suivantes avant de pouvoir commencer à protéger vos pièces jointes :

- Secure Email Gateway (SEG)
- VMware Content Locker (iOS et Android)
- n Prise en charge de Microsoft Exchange 2010/2013/2016/2019, HCL Notes, Novell GroupWise et Gmail

## Activer la classification de la sécurité des e-mails

Sélectionnez les classifications de sécurité sur la console UEM Workspace ONE UEM Console pour laquelle vous souhaitez que Secure Email Gateway prenne des mesures.

Il existe une liste de classifications de la sécurité prédéfinies. Vous pouvez également créer votre classification personnalisée.

- 1 Accédez à **E-mail > Stratégies de conformité > Stratégies de sécurité des e-mails**.
- 2 Sélectionnez le cercle gris sous la colonne **Actif** pour la politique de conformité **Classification de la sécurité des e-mails**. Une page s'affiche avec un code.
- 3 Saisissez le code dans le champ correspondant, puis sélectionnez **Continuer**. La politique est activée, ce qui est signalé par un cercle vert dans la colonne **Actif**.
- 4 Sélectionnez l'option **Modifier** sous la colonne **Actions**.
- 5 Sélectionnez **Ajouter**, puis le type d'étiquette dans le menu déroulant **Type**.

Les options disponibles sont « Prédéfini » et « Personnalisé ». Les choix sont les suivants :

- <sup>n</sup> Sélectionnez le type d'étiquette « Prédéfini » pour obtenir une liste d'étiquettes disponibles dans le menu déroulant **Classification de la sécurité**.
- <sup>n</sup> Sélectionnez le type d'étiquette « Personnalisé » pour saisir votre propre étiquette dans le champ **Classification de la sécurité**.
- 6 Saisissez une **description** de l'étiquette, puis cliquez sur **Suivant**.
- 7 Configurez les actions à mener par SEG à l'encontre des e-mails marqués ou non d'une étiquette. Sélectionnez **Suivant**.

Vous pouvez choisir d'autoriser ou de bloquer les e-mails dans des clients de messagerie.

8 Affichez le **résumé**, puis cliquez sur **Enregistrer**.

## Protection des pièces jointes aux e-mails

Protégez les pièces jointes à l'aide de Workspace ONE UEM.

Les pièces jointes correspondent à différents types de fichiers. Dans UEM Console, vous pouvez sélectionner les types de fichiers pour lesquels les pièces jointes doivent être chiffrées par Secure Email Gateway. Ces pièces jointes chiffrées sont protégées sur les terminaux mobiles et peuvent être consultées dans l'application VMware AirWatch Content Locker.

Les paramètres granulaires sont disponibles pour les périphériques Android et iOS gérés. Pour les autres terminaux gérés et tous les terminaux non gérés, l'ouverture (en masse) des pièces jointes peut être empêchée dans les applications tierces.

- 1 Accédez à **E-mail > Stratégies de conformité > Stratégies de sécurité des e-mails**.
- 2 Sélectionnez le bouton gris sous la colonne **Actif** pour la stratégie de conformité des **pièces jointes (terminaux gérés)** ou des **pièces jointes (terminaux non gérés)**.

**Résultat** : une page s'affiche avec un code.

3 Saisissez le code dans le champ correspondant, puis sélectionnez **Continuer**.

**Résultat** : la politique est activée, ce qui est signalé par un cercle vert dans la colonne **Actif**.

- 4 Sélectionnez l'option **Modifier** sous la colonne **Actions**.
- 5 Choisissez de chiffrer et autoriser ou de bloquer ou autoriser, sans chiffrer les pièces jointes, pour chaque catégorie de fichiers (périphériques Android et iOS gérés uniquement).
- 6 Cochez la case **Autoriser l'enregistrement des pièces jointes dans le Content Locker** pour enregistrer les pièces jointes dans le Content Locker.

**Résultat** : les pièces jointes restent chiffrées et les politiques du Content Locker s'appliquent.

- 7 Choisissez la politique pour tous les **autres fichiers** non mentionnés ici.
- 8 Saisissez les extensions de fichier qui doivent être exclues des actions configurées dans les **autres fichiers**, dans la **liste d'exclusions**.
- 9 Saisissez un **Message personnalisé pour les pièces jointes bloquées** afin d'informer le destinataire qu'une pièce jointe a été bloquée.
- 10 **Enregistrez** les paramètres.

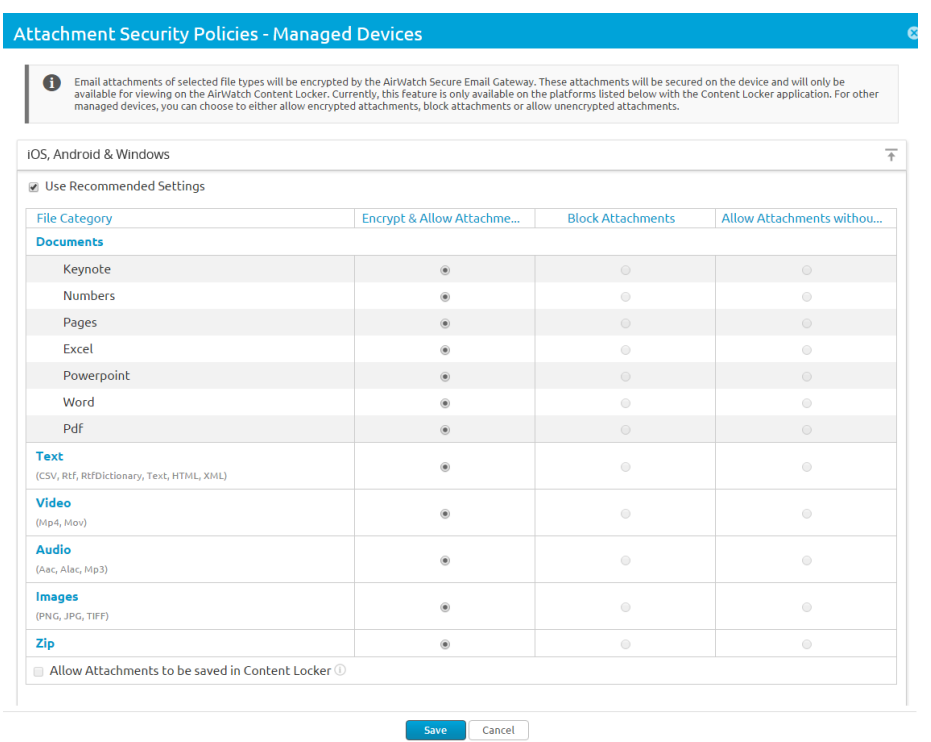

## Activer la protection des liens hypertexte

Avec la politique de sécurité des liens hypertexte, vous pouvez contrôler les liens hypertexte à modifier afin qu'ils puissent être ouverts directement dans Workspace ONE Web.

- 1 Accédez à **E-mail > Stratégies de conformité > Stratégies de sécurité des e-mails**.
- 2 Sélectionnez le cercle gris sous la colonne **Actif** pour la politique de conformité des **liens hypertexte**.

**Résultat** : une page s'affiche avec un code.

3 Saisissez le code dans le champ correspondant, puis sélectionnez **Continuer**.

**Résultat** : la politique est activée, ce qui est signalé par un cercle vert dans la colonne **Actif**.

- 4 Sélectionnez l'option **Modifier** sous la colonne **Actions**.
- 5 Sélectionnez la plate-forme pour laquelle vous souhaitez ignorer la transformation des liens hypertexte.
- 6 Sélectionnez l'un des **Types de modification**

**Les choix sont les suivants** :

- **Tous/Toutes** Choisissez d'ouvrir tous les liens hypertexte avec Workspace ONE Web.
- **n Inclure** Décidez si vous souhaitez que l'utilisateur ouvre les liens hypertexte depuis des domaines spécifiés via Workspace ONE Web. Indiquez les domaines exclus dans le champ **Modifier seulement les liens hypertexte pour ces domaines**. Vous pouvez également importer en masse les noms de domaine depuis un fichier .csv.
- **Exclure** Précisez si vous ne souhaitez pas que les utilisateurs ouvrent les domaines mentionnés via Workspace ONE Web. Indiquez les domaines exclus dans la zone de texte **Modifier tous les liens hypertexte sauf pour ces domaines**. Vous pouvez également importer en masse les noms de domaine depuis un fichier .csv.
- 7 **Enregistrez** les paramètres.

## <span id="page-42-0"></span>Surveiller le trafic de messagerie

Surveillez les terminaux et le trafic de la messagerie de vos utilisateurs grâce au **tableau de bord des e-mails**.

Le **Tableau de bord des > e-mails** offre un résumé du statut des terminaux connectés au serveur de messagerie.

Vous pouvez également utiliser les graphiques pour filtrer votre recherche. Par exemple, si vous voulez afficher tous les terminaux gérés d'un groupe organisationnel, sélectionnez le graphique Terminaux gérés. Le graphique affiche les résultats sur la page Affichage en liste.

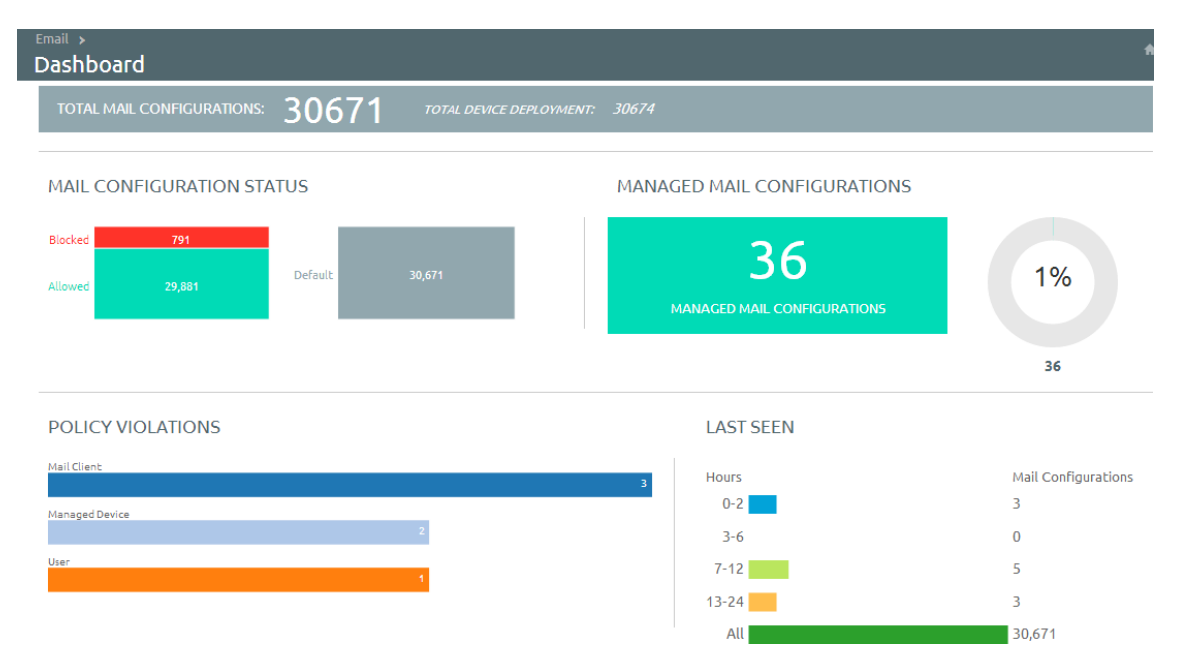

## Affichez des informations détaillées sur l'utilisateur et le terminal.

Vous pouvez afficher en temps réel toutes les mises à jour des terminaux de l'utilisateur final que vous gérez avec Mobile Email Management (MEM) sur la page **E-mail > Affichage en liste**.

Utilisez les onglets **Terminal** et **Utilisateur** pour afficher les informations relatives à chacun d'eux. Pour afficher la synthèse ou la liste personnalisée d'informations, modifiez la mise en page.

<sup>n</sup> Affichez les terminaux gérés, non gérés, conformes, non conformes, bloqués ou autorisés.

#### <sup>n</sup> Affichez l'adresse IP du terminal.

**Note** Pour Workspace ONE UEM version 2107 et ultérieures, les détails du terminal tels que le système d'exploitation, le modèle, la plateforme, le numéro de téléphone, le numéro IMEI et autres ne s'affichent pas sur la page **Affichage en liste**.

Vous pouvez consulter les informations relatives à l'utilisateur ou à son terminal sous forme de synthèse ou de liste personnalisée en fonction de vos besoins.

La page **Affichage en liste** fournit les informations détaillées suivantes :

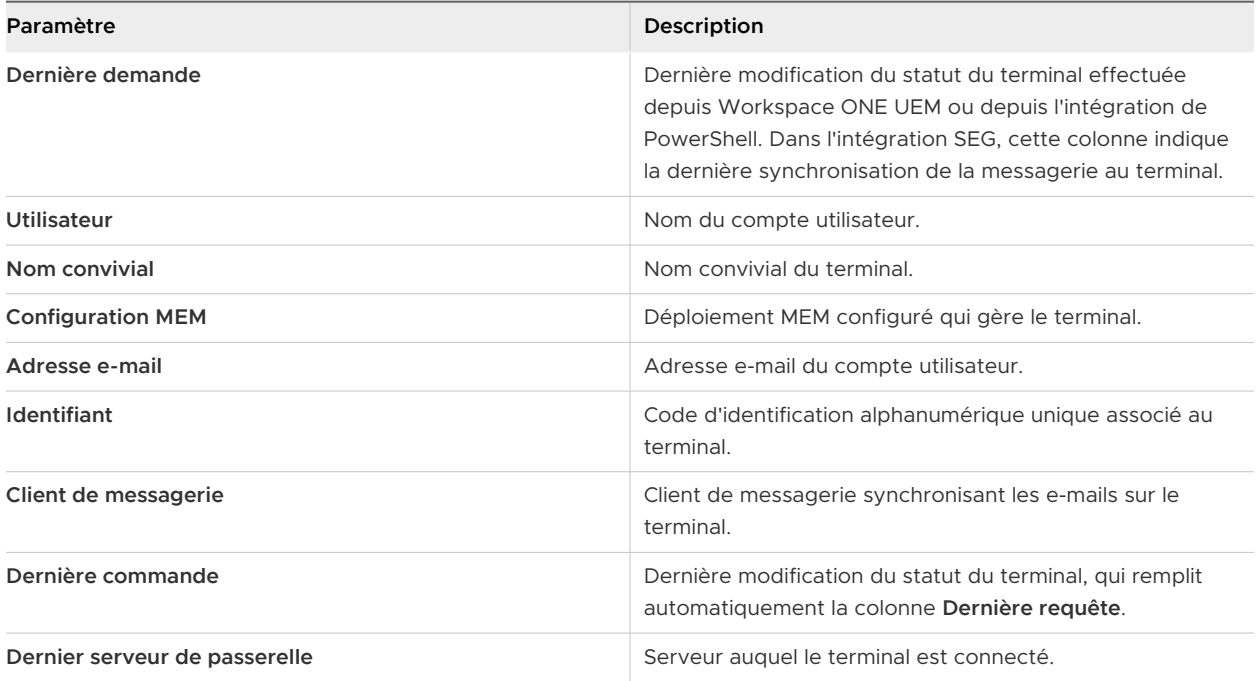

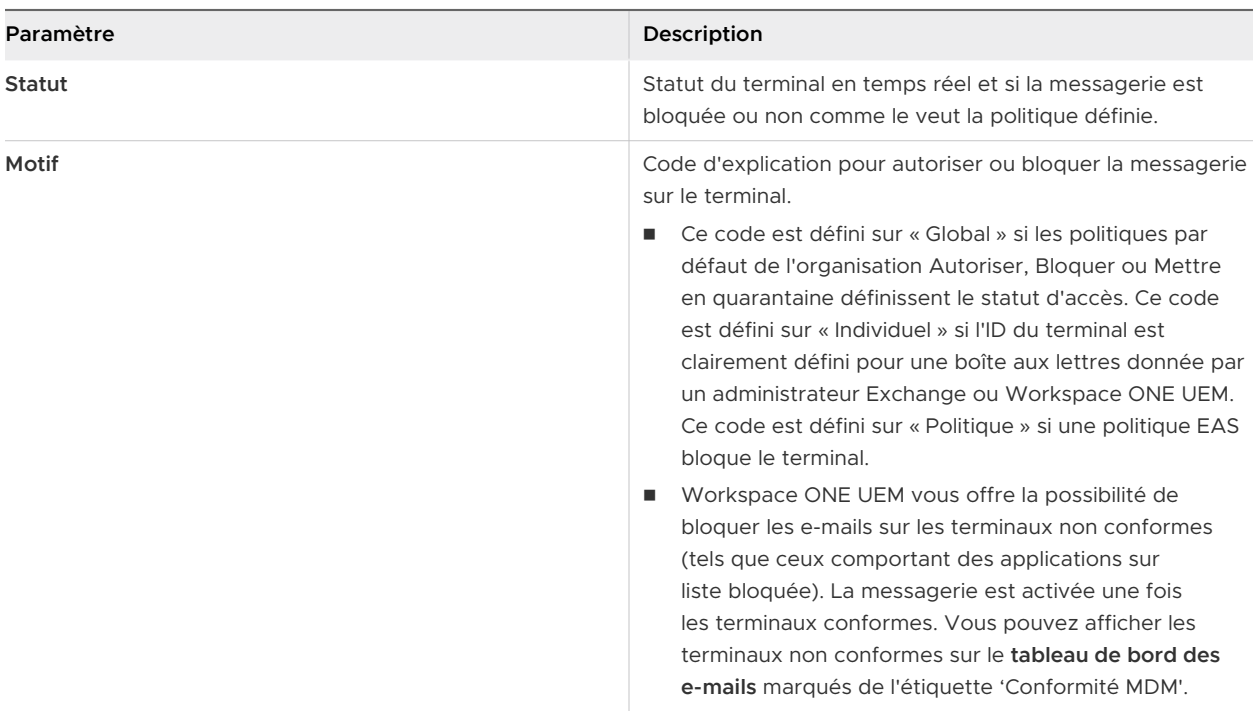

<sup>n</sup> **Adresse IP** - Adresse IP de votre terminal.

**Note** Pour Workspace ONE UEM version 2107 et ultérieures, les détails du terminal tels que le système d'exploitation, le modèle, la plateforme, le numéro de téléphone, le numéro IMEI et autres ne s'affichent pas sur la page **Affichage en liste**.

<sup>n</sup> **Identité de la boîte aux lettres** - Emplacement de la boîte aux lettres de l'utilisateur dans Active Directory.

## Filtres

Réduisez la recherche en utilisant l'option **Filtre** sur la page d'affichage en liste.

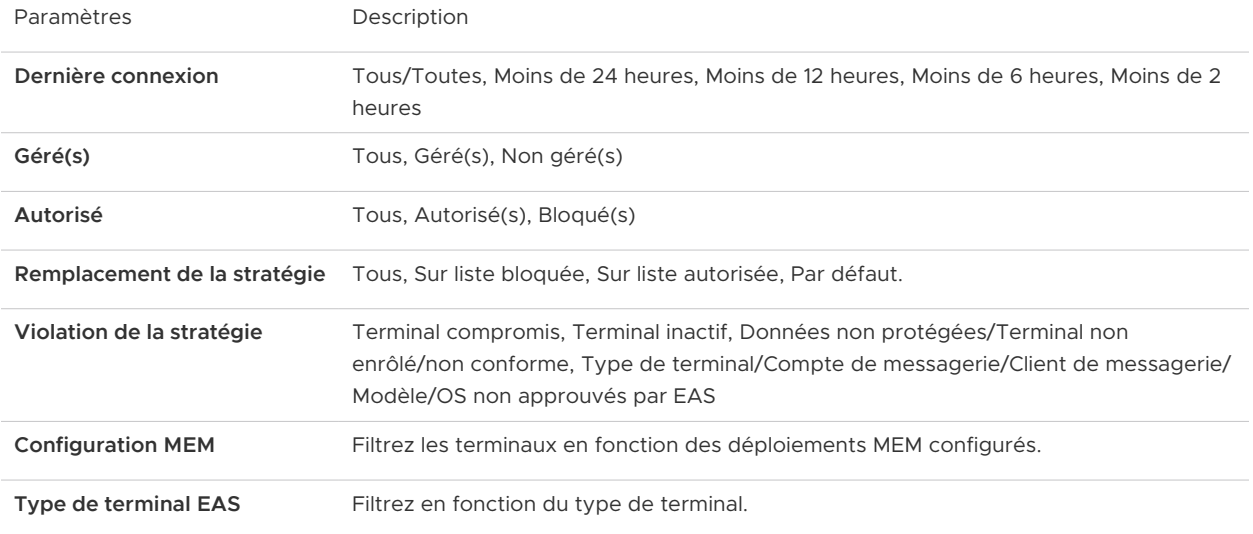

**Adresse e-mail** Filtrez en fonction de l'adresse e-mail.

**Dernier serveur de passerelle** Filtrez en fonction du serveur SEG disponible.

## Actions sur la messagerie

Les menus déroulants **Remplacer**, **Actions** et **Administration** offrent un seul emplacement pour effectuer plusieurs actions sur le terminal.

**Important** ces actions sont irréversibles.

#### **Remplacer**

Cochez la case correspondant au terminal sur lequel vous voulez effectuer une action. Mettez sur liste autorisée ou liste bloquée un terminal quelle que soit la politique de conformité, et rétablissez la politique quand cela est nécessaire.

- **Europe Eiste autorisée** : autorise le terminal à recevoir les e-mails.
- <sup>n</sup> **Liste bloquée** : empêche le terminal de recevoir les e-mails.
- **Par défaut** Autorise ou bloque un terminal selon qu'il est conforme ou non.

#### **Actions**

**Synchroniser les boîtes aux lettres** - Envoie au serveur Exchange une demande de liste mise à jour de terminaux ayant essayé de synchroniser la messagerie (modèle direct PowerShell). Si vous ne choisissez pas cette option, la liste de terminaux non gérés ne change pas, à moins que l'un des terminaux non gérés ne soit enrôlé dans Workspace ONE UEM ou que vous mettiez manuellement sur liste autorisée ou liste bloquée un terminal, lançant alors une commande de changement d'état.

Workspace ONE UEM offre une option de synchronisation de la messagerie au sein du portail self-service (SSP) afin que l'utilisateur final puisse synchroniser son terminal avec le serveur de messagerie et exécute également les politiques de conformité préconfigurées pour tous les terminaux. Ce processus est plus simple que la synchronisation en masse effectuée sur tous les terminaux.

- **Appliquer la conformité** Déclenche le moteur de conformité pour la configuration MEM sélectionnée. Cette commande fonctionne différemment avec le modèle PowerShell plutôt que le modèle SEG.
	- <sup>n</sup> Si le modèle SEG est configuré, cette commande met à jour les dernières politiques de conformité.
	- <sup>n</sup> Si le modèle PowerShell est configuré, cette commande procède à une vérification manuelle de conformité sur tous les terminaux et bloque ou autorise l'accès du terminal à la messagerie.

Lorsque le modèle direct PowerShell est configuré, Workspace ONE UEM communique directement avec le tableau CAS en utilisant des sessions PowerShell signées à distance établies depuis le serveur de la console ou VMware Enterprise Systems Connector (selon l'architecture de déploiement). Grâce aux sessions signées à distance, les commandes PowerShell sont envoyées pour mettre sur liste bloquée et liste autorisée les ID des terminaux pour la boîte de réception CAS d'un utilisateur donné sur Exchange 2010/2013 selon l'état de conformité dans Workspace ONE UEM.

**Activer le mode de test** - Teste les politiques de messagerie sans les appliquer aux terminaux des déploiements intégrés à SEG.

#### **Administration**

Cochez la case correspondant au terminal sur lequel vous voulez effectuer une action.

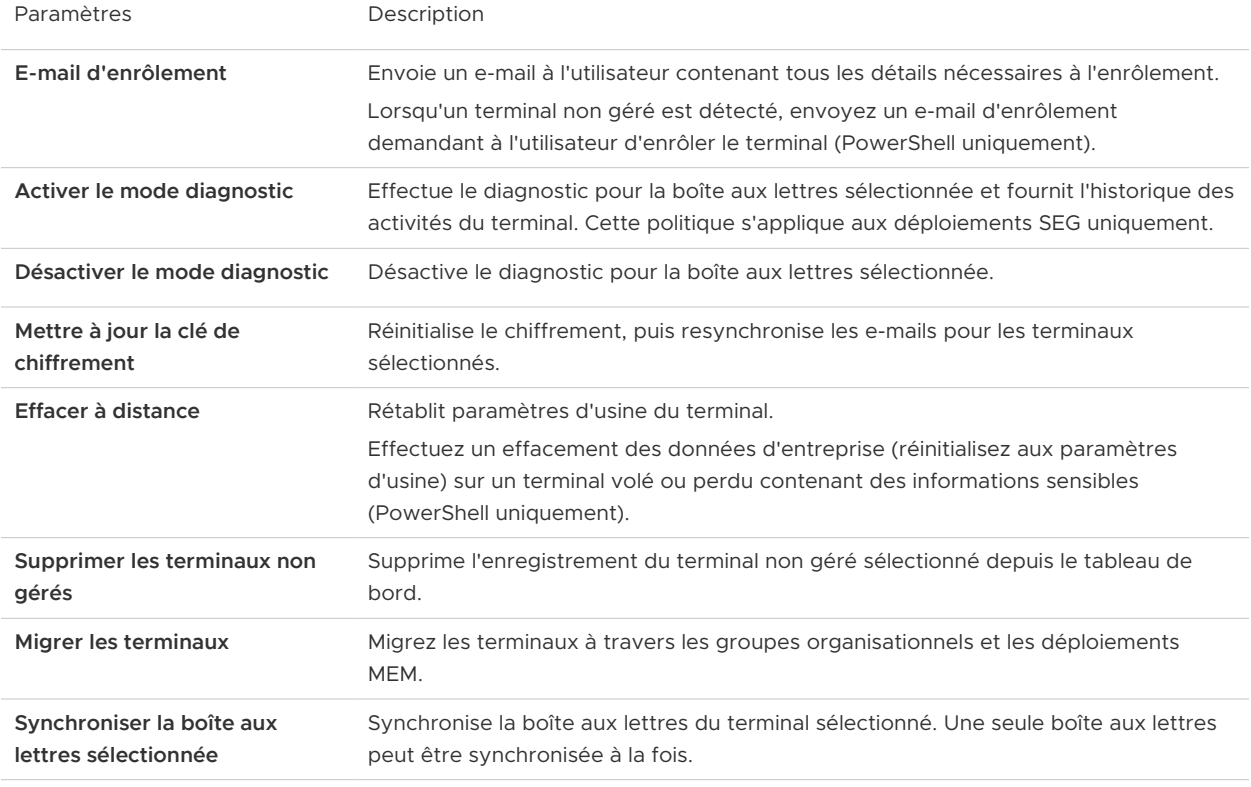

**Note** notez que cet enregistrement peut s'afficher à nouveau après la prochaine synchronisation.

## Vérification des terminaux non gérés

Pour vous assurer que tous les terminaux sont gérés et surveillés, naviguez vers la page Affichage en liste. Sur cette page, filtrez les terminaux non gérés, puis envoyez un e-mail d'enrôlement depuis le menu déroulant Administration.